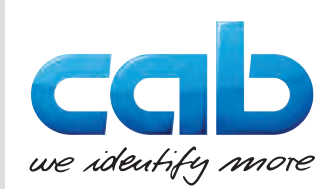

# Istruzioni per l'uso

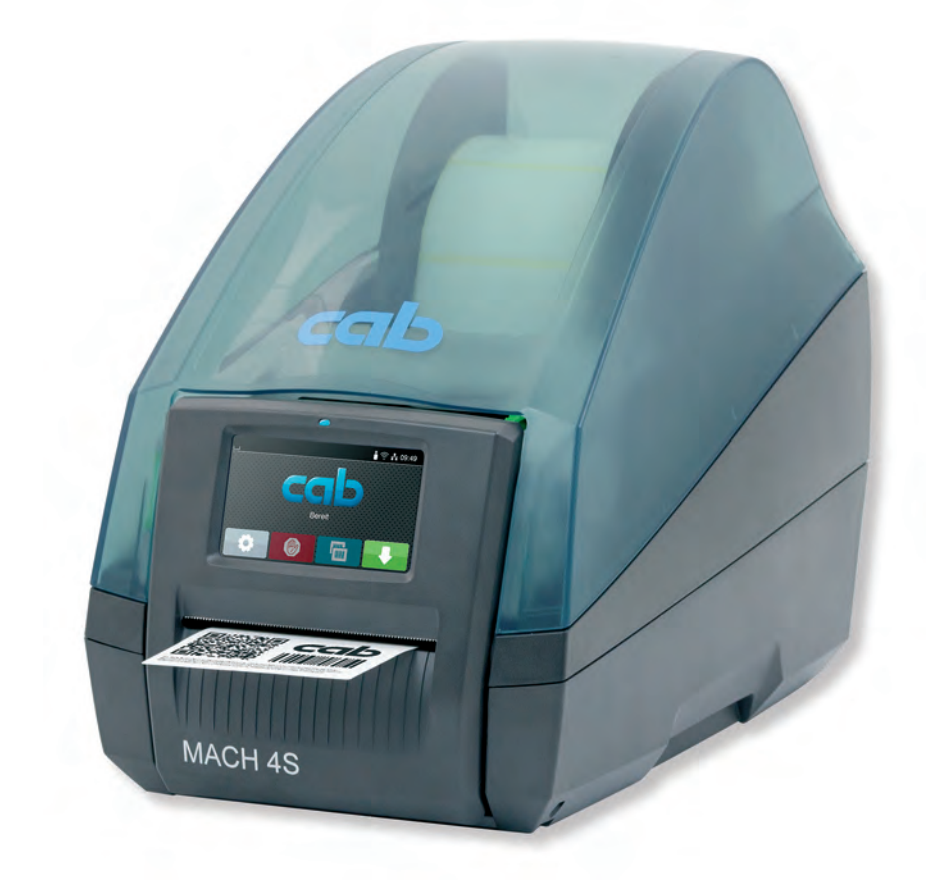

Stampante per etichette

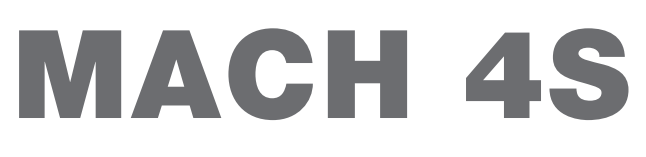

## **2 2 Istruzioni per l'uso dei seguenti prodotti**

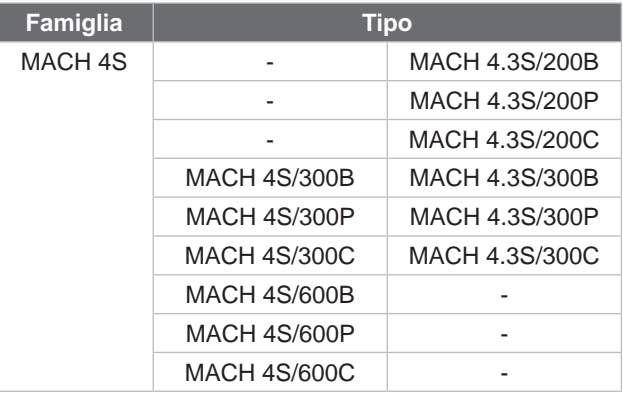

### **Edizione:** 08/2024 - **Cod. art.** 9003112

### **Diritti d'autore**

La presente documentazione e le relative traduzioni sono di proprietà di cab Produkttechnik GmbH & Co KG.

La riproduzione, elaborazione, copia o diffusione, integrale o per estratti, per scopi diversi dal perseguimento dell'uso conforme originario necessitano del consenso scritto preliminare di cab.

### **Marchio**

Windows è un marchio registrato di Microsoft Corporation.

### **Redazione**

Per domande o suggerimenti vi invitiamo a rivolgervi all'indirizzo tedesco di cab Produkttechnik GmbH & Co KG.

### **Attualità**

In conseguenza della costante evoluzione dei dispositivi, è possibile che si presentino differenze tra la documentazione e il dispositivo.

L'edizione più aggiornata è disponibile su www.cab.de.

### **Condizioni di contratto**

Le forniture e prestazioni avvengono in conformità alle condizioni generali di vendita di cab.

Germania **cab Produkttechnik GmbH & Co KG** Karlsruhe Tel. +49 721 6626 0 *[www.cab.de](http://www.cab.de)*

Francia **cab Technologies S.à.r.l.** Niedermodern Tel. +33 388 722501 *[www.cab.de/fr](http://www.cab.de/fr)*

USA **cab Technology, Inc.** Chelmsford, MA Tel. +1 978 250 8321 *[www.cab.de/us](http://www.cab.de/us)*

Messico **cab Technology, Inc.** Juárez Tel. +52 656 682 4301 *[www.cab.de/es](http://www.cab.de/es)*

Taiwan **cab Technology Co., Ltd.** Taipeh Tel. +886 (02) 8227 3966 *[www.cab.de/tw](http://www.cab.de/tw)*

Cina **cab (Shanghai) Trading Co., Ltd.** Shanghai Tel. +86 (021) 6236 3161 *[www.cab.de/cn](http://www.cab.de/cn)*

Singapore **cab Singapore Pte. Ltd.** Singapore Phone +65 6931 9099 *[www.cab.de/e](http://www.cab.de/en)n*

Sudafrica **cab Technology (Pty) Ltd.** Randburg Tel. +27 11 886 3580 *[www.cab.de/za](http://www.cab.de/za)*

# **Indice**

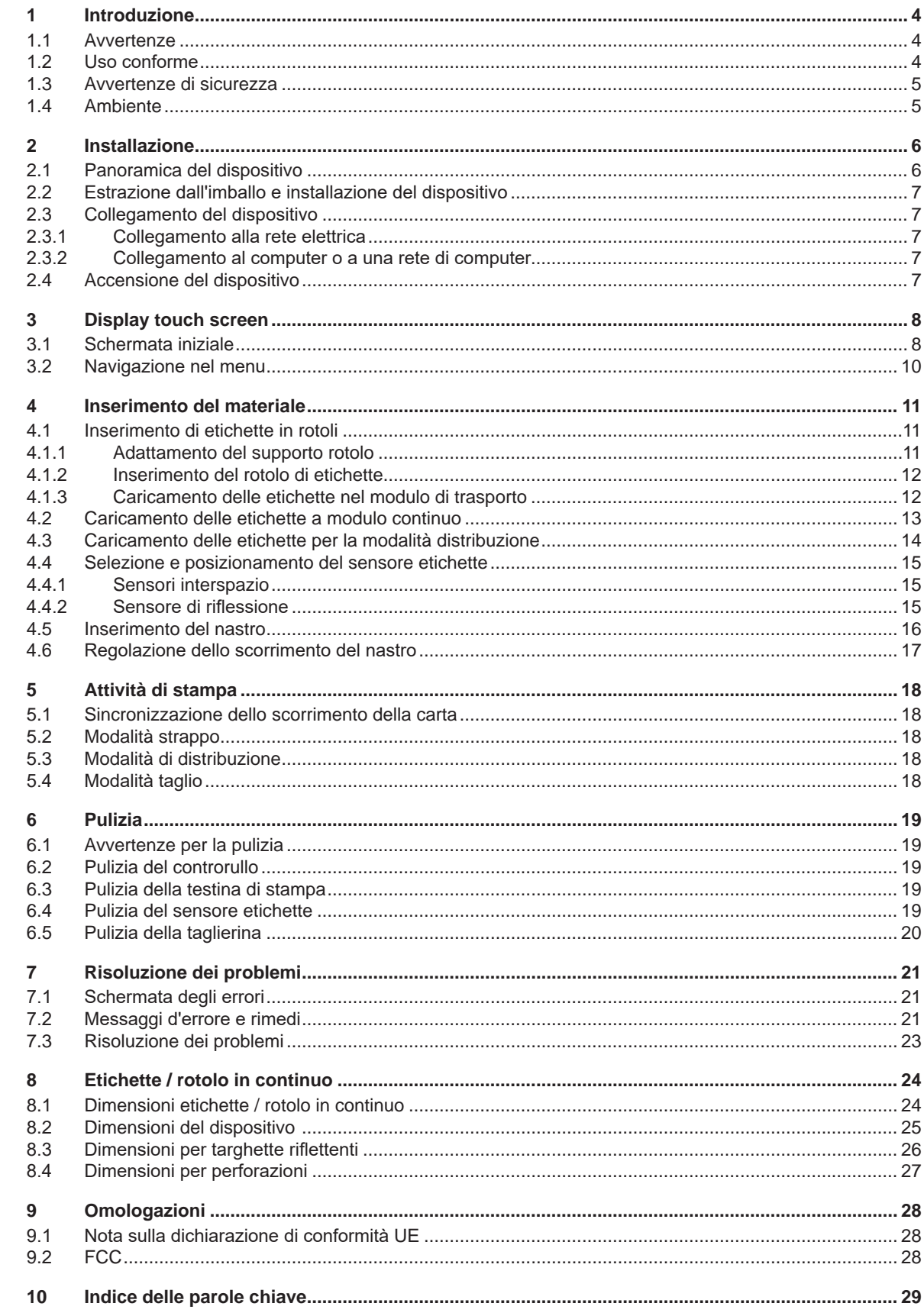

# <span id="page-3-0"></span>**4 1 Introduzione 4**

### **1.1 Avvertenze**

<span id="page-3-1"></span>In questa documentazione, le informazioni e avvertenze importanti sono contrassegnate nel modo seguente:

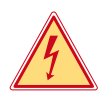

### **Pericolo!**

**Segnala un pericolo imminente di entità straordinaria per la salute o la vita umana causato da tensione elettrica pericolosa.**

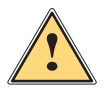

# **Pericolo!**

**Segnala un rischio di grado elevato che, se non evitato, può causare il decesso o una lesione di grave entità.**

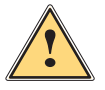

### **Avvertenza!**

**Segnala un rischio di grado medio che, se non evitato, può causare il decesso o una lesione di grave entità.**

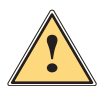

### **Prudenza!**

**Segnala un rischio di grado ridotto che, se non evitato, può causare una lesione di entità trascurabile o moderata.**

### **! Attenzione!**

Ambiente!

**Segnala un possibile danno a cose o una perdita di qualità.**

# **i Nota!**

**Consigli per agevolare lo svolgimento del lavoro o segnalazione di fasi operative importanti.**

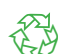

Consigli per la protezione dell'ambiente.

- Istruzioni sulle azioni da compiere
- $\triangleright$  Rimando a capitolo, posizione, numero di immagine o documento.
- \* Opzione (accessorio, periferica, dotazione speciale).
- *Ora* Visualizzazione nel display.

### **1.2 Uso conforme**

- Il dispositivo è stato prodotto secondo lo stato dell'arte attuale e le regole e norme tecniche di sicurezza comunemente riconosciute. Ciononostante, durante il suo utilizzo non è possibile escludere completamente i rischi per l'incolumità fisica e la vita dell'utente o di terze persone, nonché i danni al dispositivo e ad altri beni materiali.
- Il dispositivo può essere utilizzato solo in perfette condizioni tecniche, conformemente allo scopo previsto, con la giusta consapevolezza della sicurezza e dei pericoli e nel rispetto delle istruzioni.
- Il dispositivo è destinato esclusivamente alla stampa su materiali idonei. Ogni utilizzo diverso o eccedente è considerato non conforme. Il produttore/fornitore non risponde dei danni derivanti da un uso improprio; il rischio è esclusivamente a carico dell'utente.
- Il concetto di uso conforme comprende anche l'osservanza delle istruzioni.

### <span id="page-4-0"></span>**[1 Introduzione](#page-3-1) 5**

### **1.3 Avvertenze di sicurezza**

- Il dispositivo è progettato per reti elettriche con tensione alternata da 100 V a 240 V. Deve essere collegato solo a prese elettriche con contatto di protezione.
- Collegare il dispositivo solo ad altri dispositivi che conducono una bassa tensione di sicurezza.
- Spegnere tutti i dispositivi interessati (computer, stampanti, accessori) prima di realizzare o staccare i collegamenti.
- Il dispositivo può essere utilizzato solo in un ambiente asciutto e in assenza di umidità (spruzzi d'acqua, nebbia, ecc.).
- Non utilizzare il dispositivo in atmosfera potenzialmente esplosiva.
- Non utilizzare il dispositivo in prossimità di linee ad alta tensione.
- Se il dispositivo viene utilizzato con il coperchio aperto, accertarsi che indumenti, capelli, gioielli o oggetti simili indossati dalle persone non entrino in contatto con le parti rotanti esposte.
- Il dispositivo o le sue parti possono riscaldarsi durante la stampa. Non toccare durante il funzionamento e attendere il raffreddamento prima di un cambio di materiale o dello smontaggio.
- Eseguire solo le azioni descritte in queste istruzioni per l'uso. Ulteriori lavori possono essere eseguiti solo da personale formato o da tecnici dell'assistenza.
- Interventi inadeguati su gruppi elettronici e sul relativo software possono causare guasti.
- Anche altre operazioni improprie o modifiche del dispositivo possono compromettere la sicurezza del funzionamento.
- Le operazioni di assistenza tecnica devono essere sempre effettuate in un'officina qualificata, che sia dotata delle conoscenze tecniche e degli strumenti necessari per l'esecuzione dei lavori richiesti.
- Sui dispositivi sono applicati vari adesivi con avvertenze che segnalano i pericoli. Non rimuovere questi adesivi, altrimenti non sarà possibile identificare i pericoli.
- Il livello sonoro durante il funzionamento è inferiore a 70 dB(A).

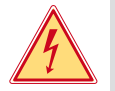

# **Pericolo!**

**Pericolo di morte da tensione elettrica.**

 $\blacktriangleright$  Non aprire il corpo del dispositivo.

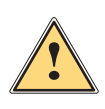

### **Avvertenza!**

**Questo è un dispositivo di classe A. Può causare interferenze radio in ambienti domestici. In questo caso si può richiedere al gestore di adottare provvedimenti adeguati.**

### **1.4 Ambiente**

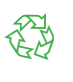

I dispositivi a fine vita contengono preziosi materiali riciclabili di cui si deve predisporre la valorizzazione.

- X Smaltire separatamente dagli altri rifiuti tramite centri di raccolta idonei.
- La struttura modulare della stampante consente di scomporla senza problemi nei suoi vari elementi.
- **>** Predisporre il riciclo dei componenti.

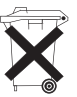

- La scheda elettronica del dispositivo è provvista di una batteria al litio.
- Smaltire nei contenitori per batterie esauste del rivenditore o presso i centri di smaltimento pubblici.

### <span id="page-5-0"></span>**6 2 Installazione 6**

# **2.1 Panoramica del dispositivo**

<span id="page-5-1"></span>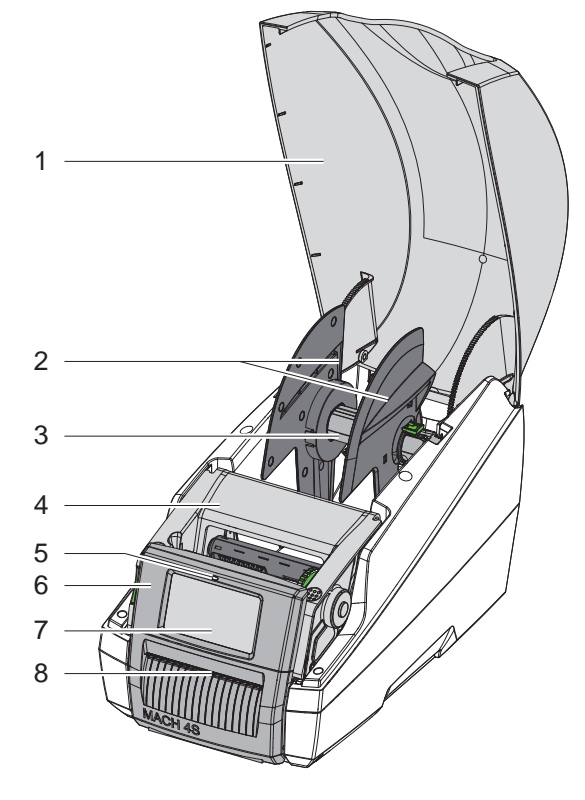

- 1 Coperchio
- 2 Flangia regolabile<br>3 Supporto rotolo
- 3 Supporto rotolo<br>4 Modulo di stamo
- 4 Modulo di stampa<br>5 LED "Dispositivo a
- LED "Dispositivo acceso"
- 6 Pannello di controllo
- 7 Display touch screen
- 8 Uscita etichette

Figura 1 Panoramica

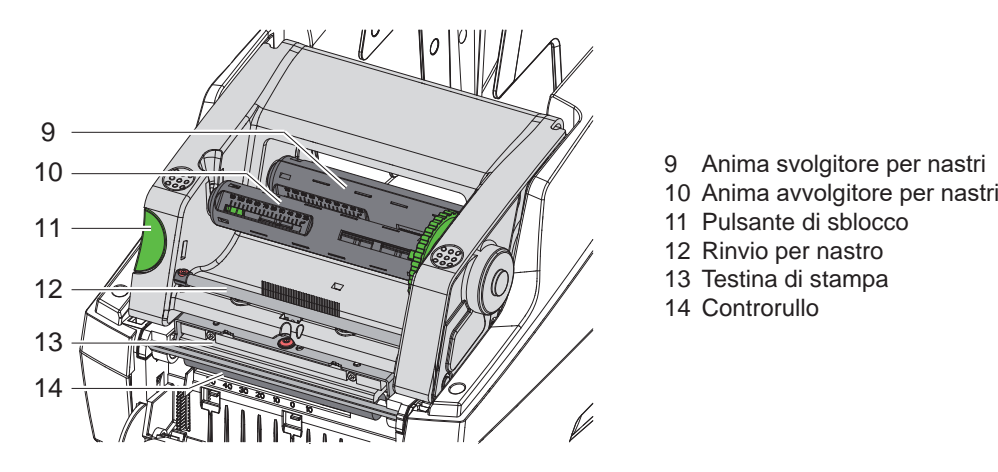

Figura 2 Modulo di stampa

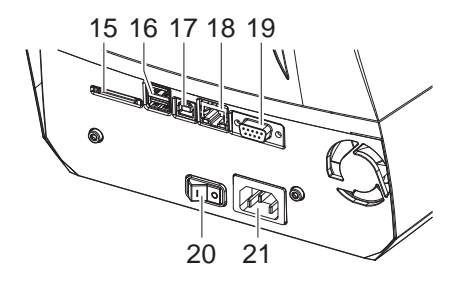

15 Slot per scheda SD

11 Pulsante di sblocco 12 Rinvio per nastro 13 Testina di stampa 14 Controrullo

- 16 2 interfacce host USB per tastiera, scanner, memoria USB o chiave di servizio
- 17 Interfaccia per dispositivi ad alta velocità USB 2.0
- 18 Ethernet 10/100 Base-T
- 19 Interfaccia RS-232
- 20 Interruttore di alimentazione
- 21 Collegamento elettrico

Figura 3 Collegamenti

### <span id="page-6-0"></span>**[2 Installazione](#page-5-1) 7**

### **2.2 Estrazione dall'imballo e installazione del dispositivo**

- ▶ Estrarre la stampante per etichette dal cartone afferrandola in corrispondenza degli appositi occhielli.
- $\triangleright$  Controllare che la stampante non abbia subito danni durante il trasporto.
- $\triangleright$  Controllare che la fornitura sia completa.

Contenuto della confezione:

- Stampante per etichette
- Cavo di alimentazione
- Cavo USB
- Istruzioni per l'uso

**i Nota! Conservare l'imballo originale per i successivi trasporti.**

**! Attenzione!** Umidità e bagnato danneggiano il dispositivo e i materiali di stampa.

- $\blacktriangleright$  La stampante per etichette deve essere installata solo in luoghi asciutti e al riparo dagli spruzzi d'acqua.
- $\triangleright$  Collocare la stampante su una base d'appoggio piana.

### **2.3 Collegamento del dispositivo**

Le interfacce e i collegamenti di serie sono illustrati in Figura 3.

### **2.3.1 Collegamento alla rete elettrica**

La stampante è provvista di un alimentatore ad ampio spettro. Il funzionamento con una tensione di rete di 230 V-/50 Hz o 115 V~/60 Hz è possibile senza alcun intervento sul dispositivo.

- 1. Accertarsi che il dispositivo sia spento.
- 2. Inserire il cavo di alimentazione nella presa elettrica (21).
- 3. Inserire il connettore del cavo di alimentazione in una presa elettrica munita di collegamento a terra.

### **2.3.2 Collegamento al computer o a una rete di computer**

### **! Attenzione!**

Una messa a terra mancante o insufficiente può causare anomalie durante il funzionamento. Accertarsi che tutti i computer collegati alla stampante per etichette e i cavi di collegamento siano collegati a terra.

 $\triangleright$  Collegare la stampante per etichette a un computer o a una rete con un cavo idoneo.

Per i dettagli sulla configurazione delle singole interfacce  $\triangleright$  Istruzioni per la configurazione.

### **2.4 Accensione del dispositivo**

Una volta realizzati tutti i collegamenti:

 $\blacktriangleright$  Accendere la stampante utilizzando l'interruttore (20). La stampante esegue un test del sistema e poi mostra sul display (7) lo stato *Pronta*.

### <span id="page-7-0"></span>**8 3 Display touch screen 8**

<span id="page-7-1"></span>Con il display touch screen l'utente può controllare il funzionamento della stampante, ad esempio:

- Interrompere, proseguire o annullare i job di stampa,
- Impostare i parametri di stampa, p. es. livello di temperatura della testina di stampa, velocità di stampa, configurazione delle interfacce, lingua e ora ( $\triangleright$  Istruzioni per la configurazione),
- Controllare la modalità stand-alone con supporto di memoria ( $\triangleright$  Istruzioni per la configurazione),
- Aggiornare il firmware ( $\triangleright$  Istruzioni per la configurazione).

Varie funzioni e impostazioni possono essere controllate anche tramite i comandi della stampante con applicazioni software o mediante programmazione diretta con un computer. Per i dettagli  $\triangleright$  Istruzioni per la programmazione.

Le impostazioni eseguite sul display touch screen servono alla configurazione di base della stampante per etichette.

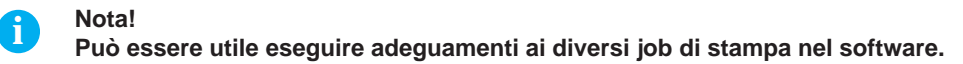

### **3.1 Schermata iniziale**

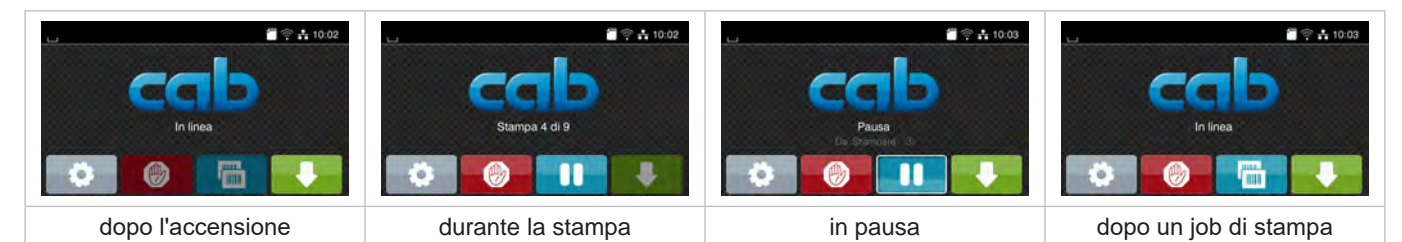

### Figura 4 Schermata iniziale

Il touch screen si aziona con una pressione diretta del dito:

- Per aprire un menu o selezionare una voce di menu, toccare brevemente il simbolo corrispondente.
- Per scorrere gli elenchi trascinare il dito sul display verso l'alto o verso il basso.

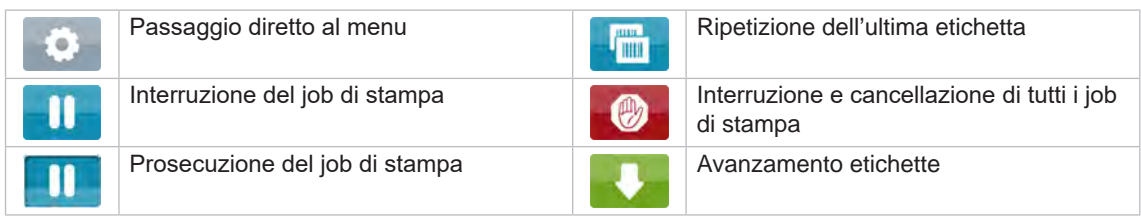

Tabella 1 Pulsanti nella schermata iniziale

**i Nota! I pulsanti inattivi sono oscurati.**

# **[3 Display touch screen](#page-7-1)**

In determinate configurazioni software o hardware compaiono ulteriori simboli nella schermata iniziale:

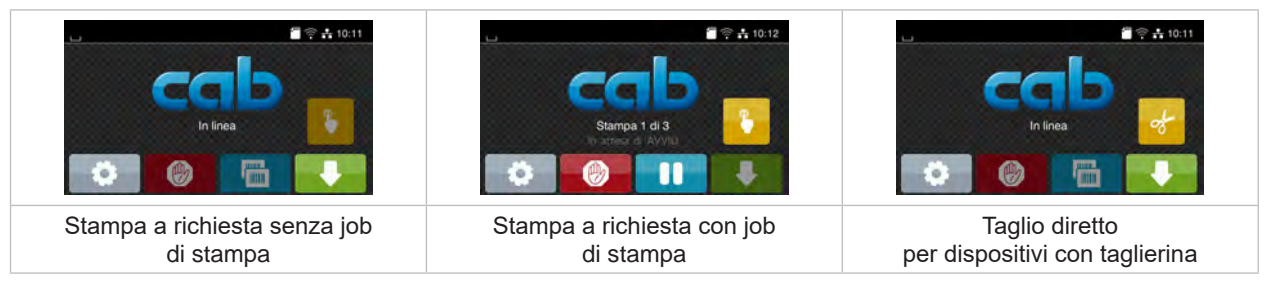

Figura 5 Pulsanti opzionali nella schermata iniziale

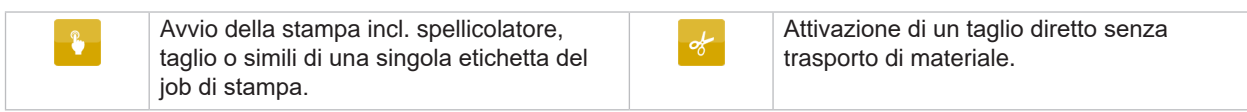

Tabella 2 Pulsanti opzionali nella schermata iniziale

Nella riga d'intestazione vengono mostrate varie informazioni sotto forma di widget in funzione della configurazione:

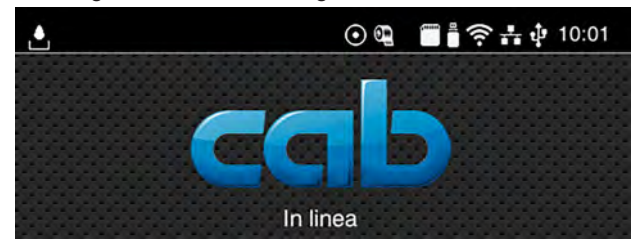

Figura 6 Widget nella riga d'intestazione

| Ŀ                    | La ricezione di dati tramite un'interfaccia è segnalata da una goccia che cade                                                                                                |
|----------------------|----------------------------------------------------------------------------------------------------|
| $\boldsymbol{\odot}$ | La funzione <i>Salva flusso dati</i> è attiva $\triangleright$ Istruzioni per la configurazione<br>Tutti i dati ricevuti vengono salvati in un file .lbl.                     |
| $\mathbb{Q}$         | Preavviso fine nastro $\triangleright$ Istruzioni per la configurazione<br>Il diametro residuo del rotolo con la scorta di nastro è sceso al di sotto di un valore impostato. |
|                      | Scheda SD installata                                                                                                    |
| $\frac{1}{2}$        | Memoria USB installata                                                                                                    |
| $\widehat{\eta}$     | Connessione Wi-Fi attiva                                                                                                    |
|                      | Il numero di archi bianchi indica l'intensità del campo Wi-Fi.                                                                                                    |
| $\frac{1}{\sqrt{2}}$ | Connessione Ethernet attiva                                                                                                    |
| ÷.                   | Connessione USB attiva                                                                                                    |
| abc                  | Programma abc attivo                                                                                                    |
| 15:14                | Ora                                                                                                    |

Tabella 3 Widget nella schermata iniziale

# <span id="page-9-0"></span>**10 10 [3 Display touch screen](#page-7-1)**

## **3.2 Navigazione nel menu**

| $\Rightarrow$ $\div$ 10:02<br>In linea | Memoria Impostazioni<br>Test<br>Info<br>Menu<br>Sicurezza Diagnostica Strumenti<br>Guida<br>谷 | Carica etichetta<br>Stampa elenco dei file<br>Copia file<br>Memoria<br>Formatta memoria<br>₩ |
|----------------------------------------|-----------------------------------------------------------------------------------------------|----------------------------------------------------------------------------------------------|
| Livello iniziale                       | Mary #<br>Livello di selezione                                                                | Memoria predefinita<br>Scheda SD<br>Livello dei parametri/delle funzioni                     |

Figura 7 Livelli dei menu

- $\blacktriangleright$  Per passare al menu nel livello iniziale premere  $\color{red}$
- $\blacktriangleright$  Selezionare il tema nel livello di selezione. Vari t<u>em</u>i dispongono di sottostrutture con <u>ul</u>teriori livelli di selezione. Con  $\blacksquare$  si ritorna al livello superiore, con  $\triangleright$  si ritorna al livello iniziale.
- ▶ Proseguire la selezione fino a raggiungere il livello dei parametri/delle funzioni.
- X Selezionare la funzione. La stampante esegue la funzione, eventualmente dopo una finestra di preparazione. - oppure -

selezionare un parametro. Le impostazioni possibili dipendono dal tipo di parametro.

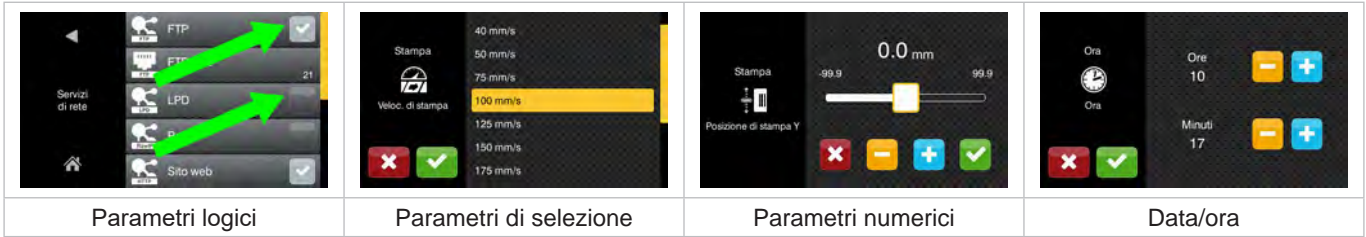

Figura 8 Esempi di impostazione dei parametri

|                          | Cursore per l'impostazione di massima del valore             |
|--------------------------|--------------------------------------------------------------|
| $\overline{\phantom{a}}$ | Decremento graduale del valore                               |
|                          | Incremento graduale del valore                               |
|                          | Uscita dall'impostazione senza salvataggio                   |
|                          | Uscire dall'impostazione con salvataggio                     |
|                          | Il parametro è disattivato, la pressione attiva il parametro |
|                          | Il parametro è attivato, la pressione disattiva il parametro |

Tabella 4 Pulsanti

### <span id="page-10-0"></span>**4 Inserimento del materiale 11**

## **4.1 Inserimento di etichette in rotoli**

### **4.1.1 Adattamento del supporto rotolo**

<span id="page-10-3"></span><span id="page-10-2"></span><span id="page-10-1"></span>I rotoli di etichette vengono proposti in diversi diametri. Le flange regolabili (1,4) sono provviste di adattatori amovibili (2), di conseguenza è possibile inserire rotoli di etichette con un diametro dell'anima di 76 mm oppure, senza adattatore, con un diametro dell'anima di 38 - 75 mm.

# **i Nota!**

▶ Per i rotoli di larghezza fino a 25 mm e con diametro anima di 38 - 75 mm utilizzare un portarotoli con **adattatori montati (2).**

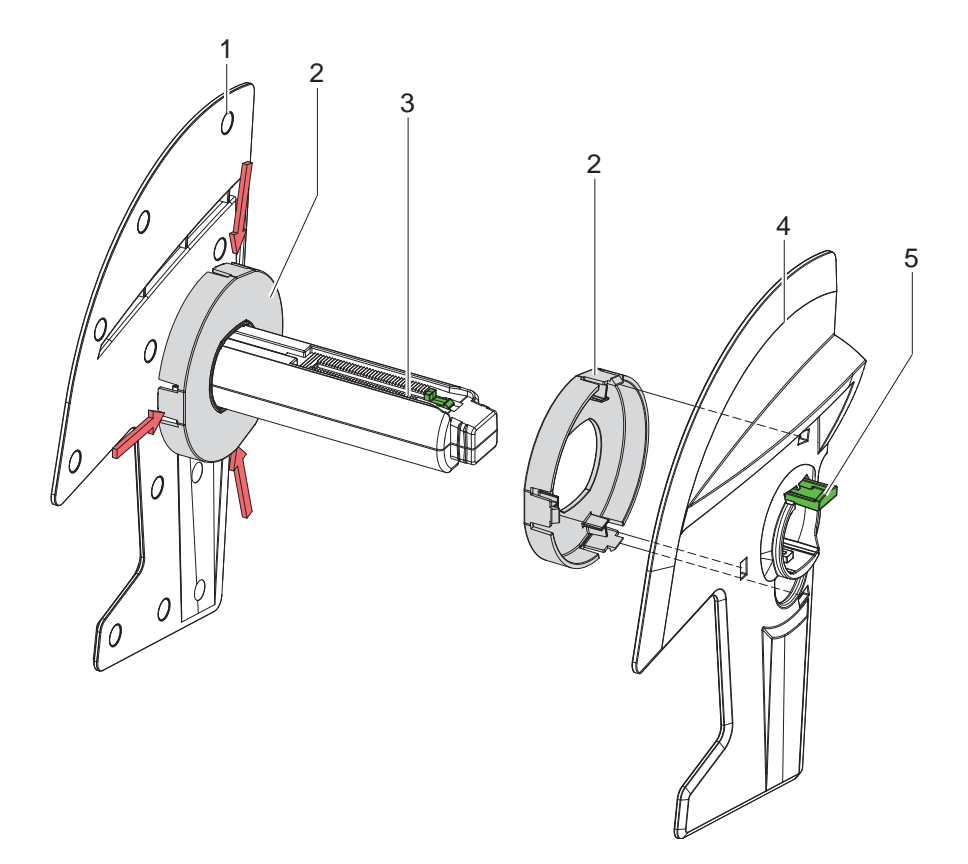

Figura 9 Adattamento del supporto rotolo

### **Smontaggio dell'adattatore**

- Aprire il coperchio ed estrarre il supporto rotolo (3) con le flange regolabili (1,4) dalla stampante.
- $\blacktriangleright$  Premere la leva (5) e rimuovere la flangia regolabile (4) dal supporto rotolo (3).
- X Spingere l'adattatore (2) in corrispondenza dei 3 punti di pressione come indicato in figura e staccarlo.

### **Montaggio dell'adattatore**

 $\blacktriangleright$  Inserire l'adattatore (2) e farlo scattare in posizione.

# <span id="page-11-0"></span>**12 12 [4 Inserimento del materiale](#page-10-1)**

**4.1.2 Inserimento del rotolo di etichette**

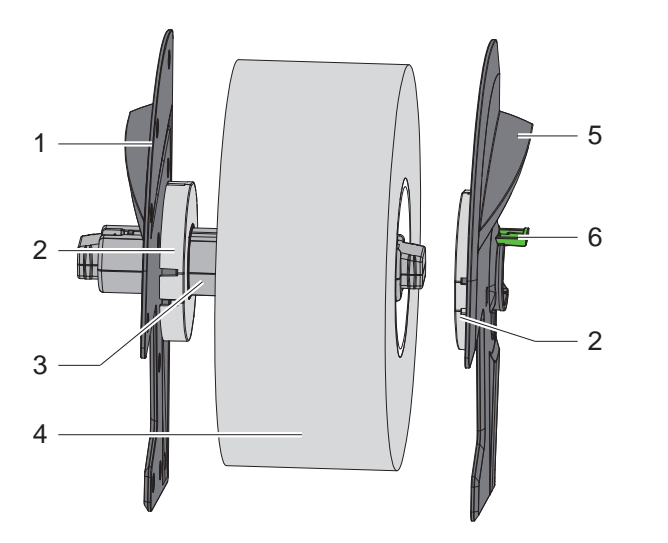

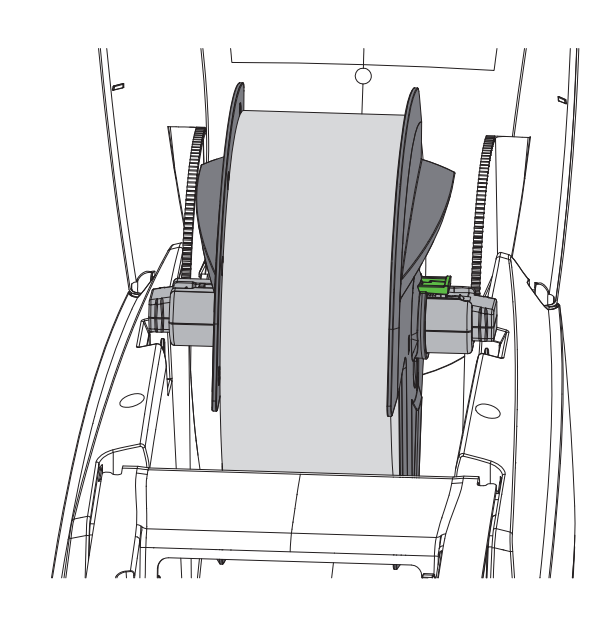

Figura 10 Inserimento del rotolo di etichette

- ▶ Aprire il coperchio ed estrarre il supporto rotolo (3) con le flange regolabili (1,5) dalla stampante.
- $\triangleright$  Premere la leva (6) e rimuovere la flangia regolabile (5) dal supporto rotolo (3).
- X Spingere il rotolo di etichette (4) sul supporto rotolo (3) ed eventualmente sull'adattatore (2). Fare attenzione che le etichette sulla striscia srotolata siano rivolte verso l'alto.
- ▶ Riposizionare la flangia regolabile (5) sul supporto rotolo (3) e spingere contro il rotolo di etichette tenendo premuta la leva (6). In questo modo il rotolo di etichette viene automaticamente centrato dalle flange regolabili.
- <span id="page-11-1"></span>Inserire il supporto rotolo nella stampante.

### **4.1.3 Caricamento delle etichette nel modulo di trasporto**

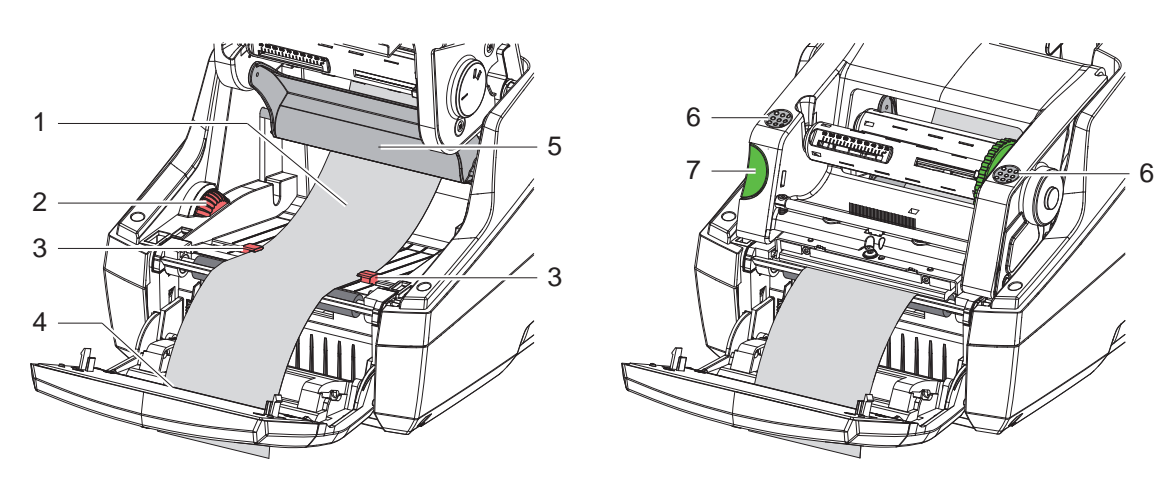

Figura 11 Caricamento delle etichette nel modulo di trasporto

- Spostare il pannello di controllo.
- Premere il pulsante di sblocco (7) e sollevare il modulo di stampa.
- Guidare il materiale per etichette in avanti al di sotto del rinvio (5) fino ad attraversare l'uscita etichette (4) nel pannello di controllo.
- Portare verso l'esterno le guide (3) con la rotella di regolazione (2) in modo che le etichette vi passino attraverso. Spingere la striscia di etichette verso il basso e riportare le guide (3) a contatto con i bordi delle etichette.
- Abbassare il modulo di stampa e premere uniformemente le superfici contrassegnate (6) finché l'unità non scatta in posizione su ambo i lati.
- Per modalità distribuzione  $\triangleright$  [4.3 a pagina 14](#page-13-1). Per modalità strappo e taglio: Avvicinare il pannello di controllo e chiudere il coperchio.

### <span id="page-12-0"></span>**[4 Inserimento del materiale](#page-10-1)**

## **4.2 Caricamento delle etichette a modulo continuo**

<span id="page-12-1"></span>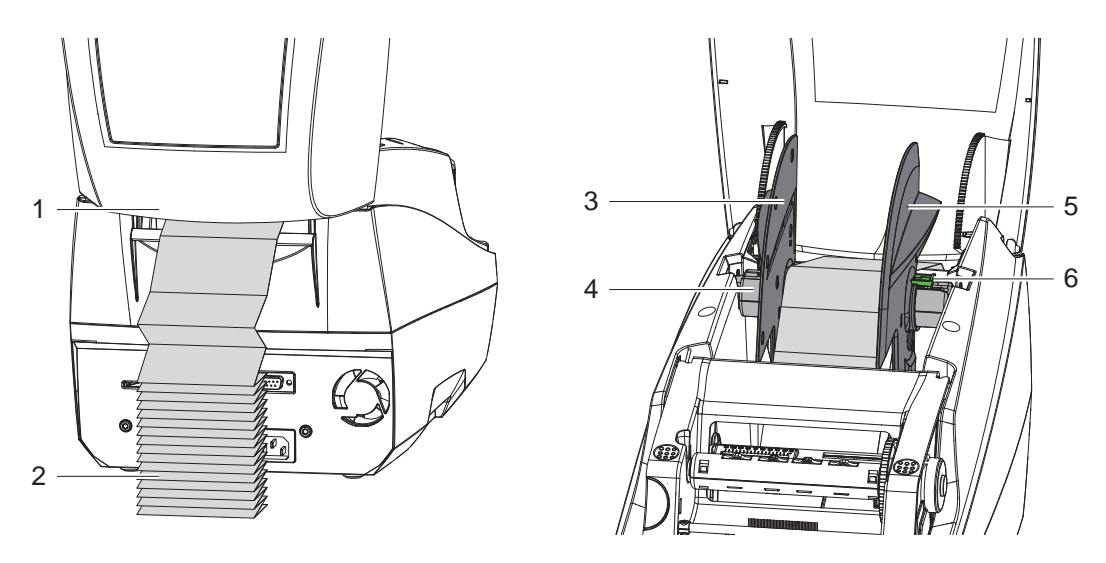

Figura 12 Caricamento delle etichette a modulo continuo

- X Posizionare la pila di etichette a modulo continuo (2) dietro la stampante. Fare attenzione che le etichette sulla striscia siano rivolte verso l'alto.
- X Aprire il coperchio e abbassare il pannello di controllo.
- $\blacktriangleright$  Far passare le etichette a modulo continuo al di sotto del coperchio (1).
- $\blacktriangleright$  Rimuovere gli adattatori delle flange regolabili  $\triangleright$  [4.1.1 a pagina 11](#page-10-2) e reinserire il supporto rotolo con le flange regolabili.
- $\triangleright$  Guidare le etichette tra le flange regolabili (3,5) sopra il supporto rotolo (4).
- $\triangleright$  Spingere la leva (6) verso il basso e spingere le flange regolabili (3,5) contro le etichette. In questo modo le etichette vengono automaticamente centrate dalle flange regolabili.
- $\triangleright$  Caricamento delle etichette nel modulo di trasporto  $\triangleright$  [4.1.3 a pagina 12](#page-11-1).

### <span id="page-13-0"></span>**14 [4 Inserimento del materiale](#page-10-1) 14**

## **4.3 Caricamento delle etichette per la modalità distribuzione**

# **! Attenzione!**

<span id="page-13-1"></span>**Installare la stampante in modo tale che il supporto possa scorrere verso il basso senza impedimenti. Un accumulo di materiale può causare anomalie nel processo di stampa!**

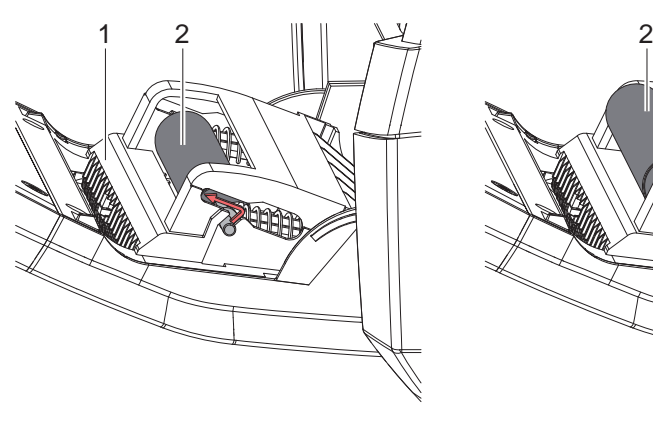

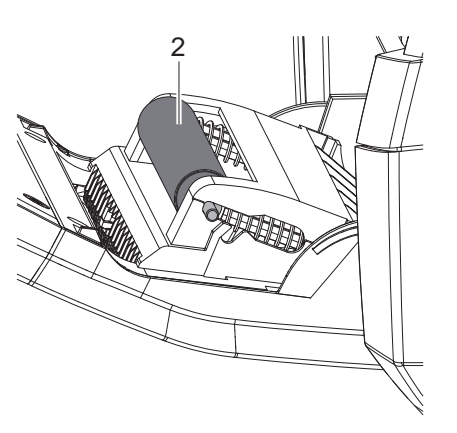

Rullo di pressione in posizione di parcheggio

Rullo di pressione in posizione di lavoro

Figura 13 Attivazione del rullo di pressione

 $\triangleright$  Nel pannello di controllo (1) portare il rullo di pressione (2) dalla posizione di parcheggio alla posizione di lavoro. A tale scopo, premere le estremità del rullo su ambo i lati e guidare il rullo nella posizione di lavoro.

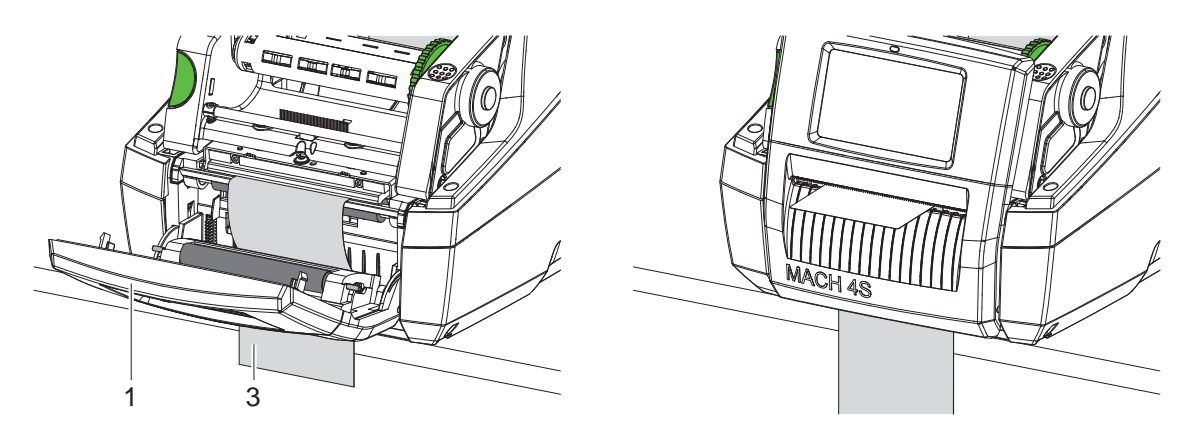

Figura 14 Caricamento delle etichette per la modalità distribuzione

- $\triangleright$  Caricamento delle etichette  $\triangleright$  [4.1 a pagina 11](#page-10-3) o [4.2 a pagina 13](#page-12-1).
- $\blacktriangleright$  Rimuovere le etichette dai primi 15 cm circa del materiale.
- ▶ Guidare verso il basso il supporto (3) tra il pannello di controllo (1) e la stampante facendolo uscire dal dispositivo.
- Sollevare il pannello di controllo e chiudere il coperchio.
- Eseguire la sincronizzazione  $\triangleright$  [5.1 a pagina 18](#page-17-1).

### <span id="page-14-0"></span>**[4 Inserimento del materiale](#page-10-1) 15**

**4.4 Selezione e posizionamento del sensore etichette**

### **4.4.1 Sensori interspazio**

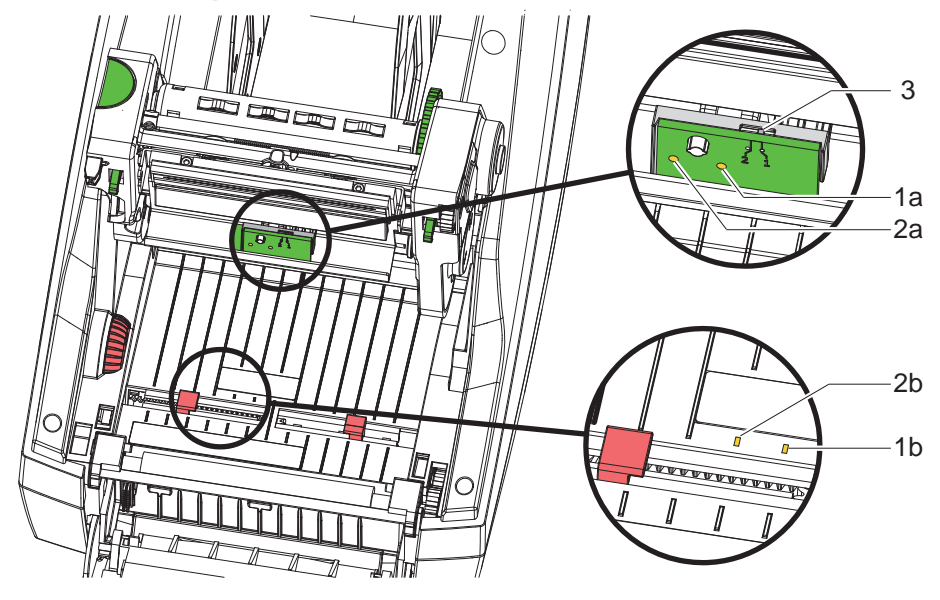

Figura 15 Selezione del sensore interspazio

Per il riconoscimento dell'inizio delle etichette e della fine del materiale, la stampante dispone di due sensori interspazio (1, 2) che possono essere utilizzati alternativamente.

I trasmettitori (1a, 2a) si trovano nel modulo di stampa, mentre i ricevitori (1b, 2b) sono disposti nel modulo di trasporto. L'impostazione standard prevede l'uso del sensore interspazio (1). Questo sensore è indicato per l'impiego di etichette a fila singola e in più file con numero dispari.

Se si utilizzano etichette in più file con numero pari, ad esempio in due o quattro file, si deve eseguire una commutazione manuale sul sensore interspazio (2):

- X Aprire il coperchio, abbassare il pannello di controllo, premere il pulsante di sblocco e sollevare il modulo di stampa.
- Impostare l'interruttore (3) in base alla necessità: per il sensore interspazio (1) - interruttore in posizione "1" (impostazione standard), per il sensore interspazio (2) - interruttore in posizione "2"
- $\triangleright$  Chiudere il modulo di stampa, sollevare il pannello di controllo e chiudere il coperchio.

# **i Nota!**

**Non è possibile una commutazione tramite software.**

### **4.4.2 Sensore di riflessione**

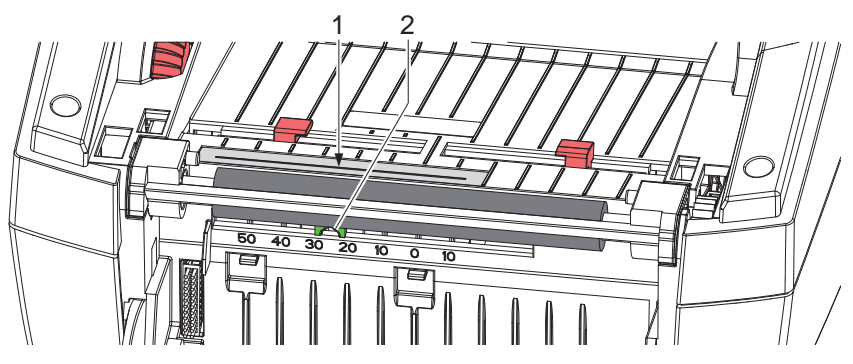

Figura 16 Posizionamento del sensore di riflessione

Il sensore di riflessione (1) è in grado di riconoscere le targhette sul lato posteriore del materiale delle etichette. Per l'adattamento alla posizione delle targhette, il sensore può essere spostato trasversalmente rispetto alla direzione di trasporto con il cursore (2):

- determinare la distanza tra le targhette riflettenti e il centro del materiale.
- $\triangleright$  Portare il cursore (2) nella posizione desiderata con un utensile appuntito. La distanza del sensore rispetto al centro è visualizzata sulla scala.

# <span id="page-15-0"></span>**16 [4 Inserimento del materiale](#page-10-1) 16**

# **4.5 Inserimento del nastro**

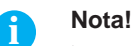

X **Per la stampa termica diretta non inserire alcun nastro!**

# **! Attenzione!**

### **Pericolo di contaminazione.**

X **Durante l'inserimento del nastro accertarsi che il lato rivestito sia rivolto verso le etichette.**

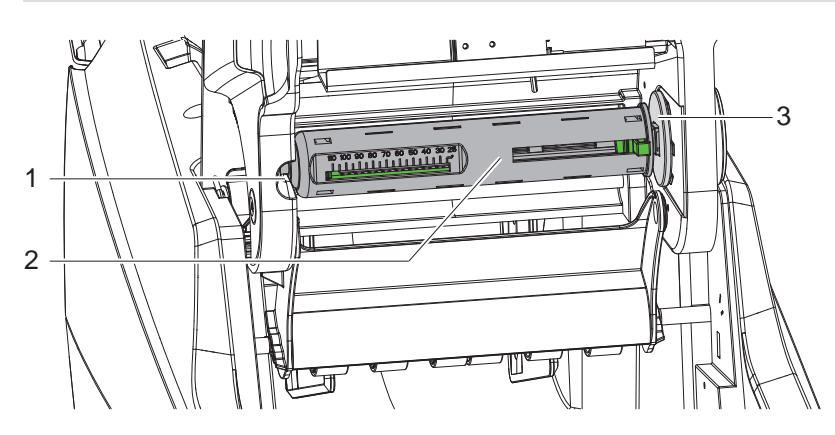

Figura 17 Rimuovere l'anima del nastro nello svolgitore

- Aprire il coperchio, allontanare il pannello di controllo e il modulo di stampa.
- X Spingere verso destra l'anima del nastro (2), tirare a sinistra per rimuoverla dalla guida (1) ed estrarla.

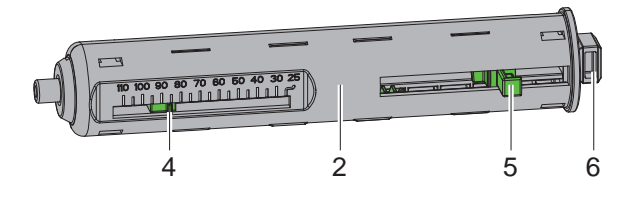

Figura 18 Adattamento dell'anima del nastro

- $\blacktriangleright$  Adattare l'anima del nastro (2) alla larghezza del rotolo. A tale scopo azionare il pulsante (5) e spostarlo in modo che l'indicatore (4) visualizzi la larghezza desiderata sulla scala.
- ▶ Spingere il rotolo fino al pulsante (5) sull'anima (2). Accertarsi che il lato rivestito del nastro (11) sia rivolto verso il materiale per etichette.
- X Spingere l'estremità rettangolare (6) dell'anima contro la molla situata nell'alloggiamento (3) e spingere fino all'arresto l'estremità sinistra nella guida (1).
- Abbassare il modulo di stampa (senza bloccarlo in posizione).

<span id="page-16-0"></span>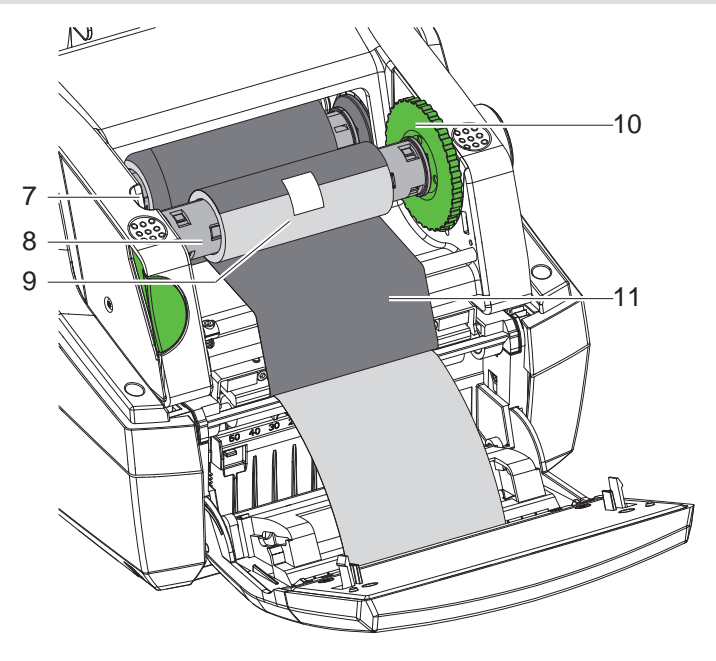

Figura 19 Inserimento del nastro

- ▶ Prelevare l'anima del nastro (8) sull'avvolgitore procedendo allo stesso modo e procedere alla regolazione.
- $\triangleright$  Spingere l'anima di cartone vuota (9) sull'anima del nastro (8) fino al pulsante.
- ▶ Spingere l'estremità rettangolare dell'anima contro la molla situata nella rotella di tensionamento (10) e spingere fino all'arresto l'estremità sinistra nella guida (7).
- X Guidare il nastro (11) attraverso la testina di stampa fino all'avvolgitore e fissarlo all'anima di cartone vuota (9) con del nastro adesivo.

Rispettare la direzione di avvolgimento indicata in figura e fare attenzione che il nastro non sia attorcigliato.

- ▶ Ruotare la rotella di tensionamento (10) nella direzione di avvolgimento fino a che il nastro non risulta teso.
- $\triangleright$  Chiudere il modulo di stampa, sollevare il pannello di controllo e chiudere il coperchio.

### **4.6 Regolazione dello scorrimento del nastro**

<span id="page-16-1"></span>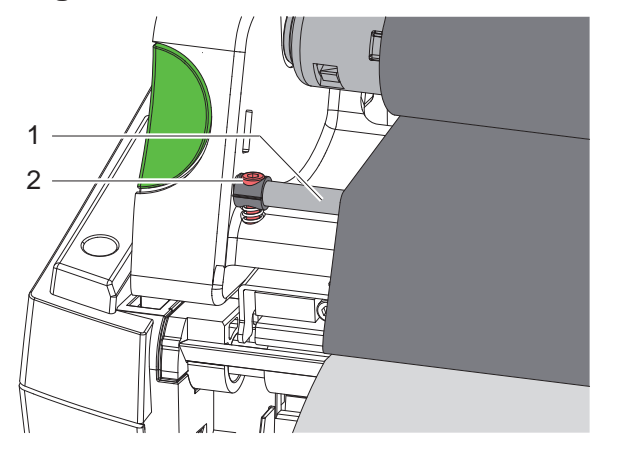

Figura 20 Regolazione dello scorrimento del nastro

La formazione di pieghe durante lo scorrimento del nastro può causare difetti di stampa. Per evitare la formazione di pieghe è possibile regolare il rinvio del nastro (1).

# **i Nota! La regolazione si esegue al meglio durante l'attività di stampa.**

Girare la vite (2) con la chiave esagonale e osservare il comportamento del nastro. Con una rotazione in senso orario si tende il bordo destro del nastro, con una rotazione in senso antiorario si tende il bordo sinistro.

### <span id="page-17-0"></span>**18 5 Attività di stampa 18**

### **! Attenzione!**

**Danneggiamento della testina di stampa causato da una manipolazione impropria!**

- ▶ Non toccare il lato inferiore della testina di stampa con le dita o con oggetti appuntiti.
- X **Accertarsi che sulle etichette non siano presenti impurità.**
- ▶ Le superfici delle etichette devono essere lisce. Le etichette ruvide agiscono come un gel schermante e **riducono la durata di vita della testina di stampa.**

**Eseguire la stampa minimizzando il più possibile la temperatura della testina.**

La stampante è pronta per il funzionamento quando tutti i collegamenti sono stati eseguiti e le etichette e l'eventuale nastro sono stati inseriti.

### **5.1 Sincronizzazione dello scorrimento della carta**

<span id="page-17-1"></span>Dopo l'inserimento del materiale per la stampa delle etichette, in modalità distribuzione o in modalità taglio è necessaria una sincronizzazione dello scorrimento della carta. Durante questa operazione, la prima etichetta riconosciuta dall'apposito sensore viene portata in posizione di stampa e tutte le etichette che precedono vengono trasportate fuori dalla stampante. Questo impedisce che in modalità distribuzione le etichette vuote vengano erogate insieme alla prima etichetta stampata e in modalità taglio evita una lunghezza di taglio errata della prima sezione. Entrambi gli effetti potrebbero rendere inutilizzabile la prima etichetta.

- $\triangleright$  Premere  $\triangleright$  per avviare la sincronizzazione.
- $\blacktriangleright$  Rimuovere le etichette vuote erogate o tagliate durante l'avanzamento.

### **5.2 Modalità strappo**

Dopo la stampa la striscia di etichette viene staccata manualmente. A tale scopo la stampante per etichette è dotata di un bordo di strappo.

Inserimento delle etichette  $\triangleright$  [4.1 a pagina 11](#page-10-3) o [4.2 a pagina 13](#page-12-1).

### **5.3 Modalità di distribuzione**

Solo per MACH 4.3S/200P, MACH 4.3S/300P, MACH 4S/300P e MACH S4/600P

In modalità distribuzione, dopo la stampa le etichette vengono staccate automaticamente dal supporto e predisposte per il prelievo. Un sensore abilita la prosecuzione della stampa se l'etichetta stampata è stata prelevata dalla posizione di erogazione.

Inserimento del materiale per etichette  $\triangleright$  [4.3 a pagina 14](#page-13-1).

**! Attenzione! La modalità distribuzione deve essere attivata nel software. Nella programmazione diretta questo avviene con il "comando P" Istruzioni per la programmazione.**

### **5.4 Modalità taglio**

Solo per MACH 4.3S/200C, MACH 4.3S/300C, MACH 4S/300C e MACH S4/600C

Le etichette o il rotolo in continuo vengono tagliati automaticamente. L'impostazione della posizione di taglio viene eseguita preferibilmente nel software.

Inserimento delle etichette  $\triangleright$  [4.1 a pagina 11](#page-10-3) o [4.2 a pagina 13](#page-12-1).

### **! Attenzione!**

**La modalità taglio deve essere attivata nel software. Nella programmazione diretta questo avviene con il "comando C" Istruzioni per la programmazione.**

# <span id="page-18-0"></span>**6 Pulizia 19**

### **6.1 Avvertenze per la pulizia**

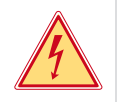

### <span id="page-18-1"></span>**Pericolo!**

**Pericolo di morte causata da scossa elettrica!**

X **Scollegare la stampante dalla rete elettrica prima di ogni operazione di manutenzione.**

La stampante per etichette richiede solo un minimo di cura.

È però importante eseguire una pulizia regolare della testina di stampa termica. Questo garantisce una qualità di stampa uniformemente buona e contribuisce in misura determinante a prevenire un'usura precoce della testina di stampa. Per il resto la manutenzione si limita a una pulizia mensile del dispositivo.

## **! Attenzione!**

**Danneggiamento della stampante causato da una pulizia con prodotti aggressivi! Per la pulizia delle superfici esterne o dei gruppi costruttivi non utilizzare prodotti abrasivi o solventi.**

- $\triangleright$  Rimuovere la polvere e i residui di carta nella zona di stampa con un pennello morbido o un aspirapolvere.
- $\blacktriangleright$  Pulire le superfici esterne con un detergente multiuso.

### **6.2 Pulizia del controrullo**

La presenza di sporcizia sul controrullo può compromettere la qualità di stampa e il trasporto del materiale. In caso di lievi impurità non è necessario smontare il controrullo. Il rullo può essere ruotato manualmente un po' alla volta. Per la pulizia utilizzare un detergente per rulli e un panno morbido.

### **6.3 Pulizia della testina di stampa**

- <span id="page-18-2"></span>Intervalli di pulizia: Stampa termica diretta - dopo ogni sostituzione del rotolo di etichette
	- Stampa a trasferimento termico dopo ogni sostituzione del rotolo di nastro

Durante la stampa, sulla testina possono accumularsi impurità che compromettono la qualità di stampa, ad esempio dando origine a differenze di contrasto o a strisce verticali.

# **! Attenzione!**

**Danneggiamento della testina di stampa! Non utilizzare oggetti duri o abrasivi per la pulizia della testina di stampa. Non toccare lo strato protettivo in vetro della testina di stampa.**

### **! Attenzione!**

**Pericolo di lesioni causate dal calore della testina di stampa. Prima della pulizia accertarsi che la testina di stampa si sia raffreddata.**

- ▶ Per la pulizia utilizzare solo il panno detergente speciale o un bastoncino d'ovatta imbevuto di alcool puro.
- $\blacktriangleright$  Fare asciugare la testina di stampa per 2-3 minuti.

# **6.4 Pulizia del sensore etichette**

### **! Attenzione!**

### **Danneggiamento della fotocellula! Non utilizzare oggetti duri o abrasivi o solventi per la pulizia della fotocellula.**

I sensori etichette possono sporcarsi a causa della polvere di carta. Questo potrebbe compromettere il riconoscimento dell'inizio dell'etichetta o dei contrassegni di stampa.

In Pulire i sensori etichette con un pennello o con un bastoncino d'ovatta imbevuto di alcool puro.

# <span id="page-19-0"></span>**20 [6 Pulizia](#page-18-1) 20**

# **6.5 Pulizia della taglierina**

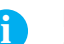

**i Nota! Se il taglio avviene direttamente sul materiale delle etichette, sulla taglierina si accumulano residui di colla. Nella modalità taglio con ritorno carta, le particelle di colla raggiungono anche il controrullo.** 

X **Pulire frequentemente controrullo e taglierina.**

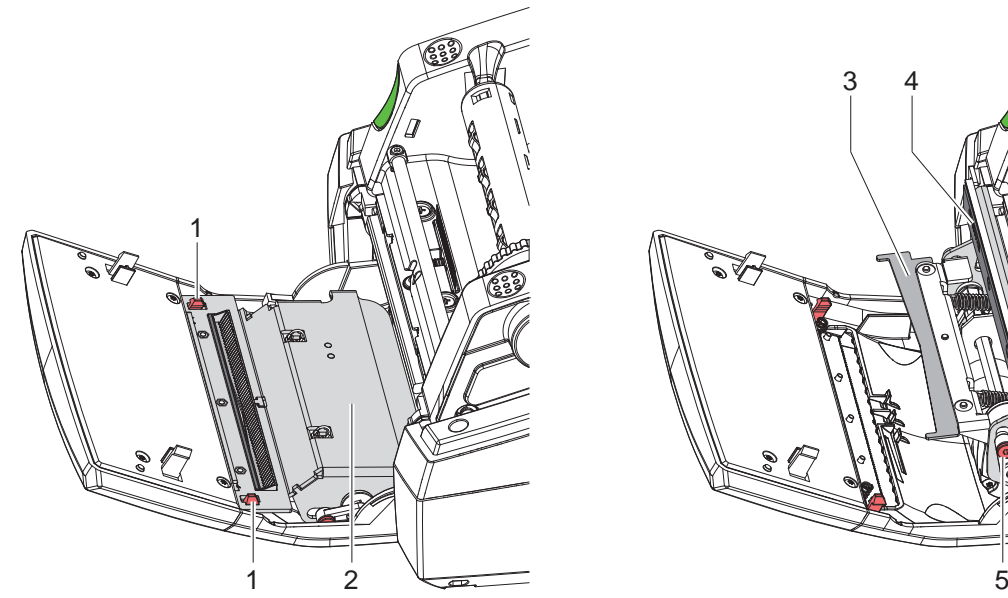

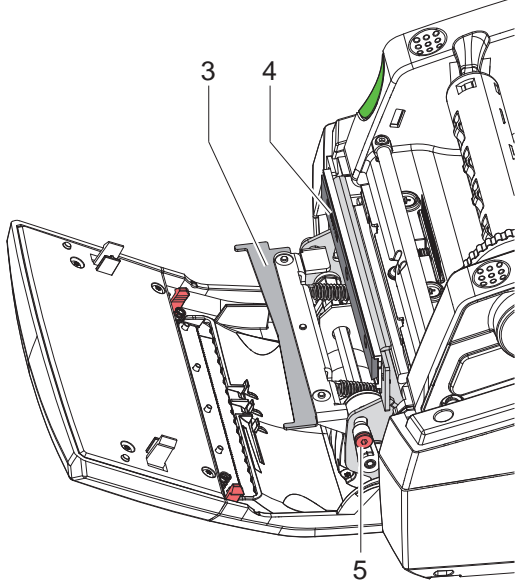

Figura 21 Pulizia della taglierina

- $\blacktriangleright$  Abbassare il pannello di controllo.
- $\triangleright$  Sbloccare e sollevare il modulo di taglio (2) in corrispondenza delle due linguette (1).
- ▶ Ruotare la vite (5) in senso antiorario con una chiave esagonale da 2,5 mm; in questo modo la staffa con la lama inferiore (3) si allontana dalla lama superiore (4).

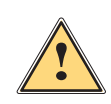

### **Avvertenza!**

**Pericolo di lesioni da taglio e schiacciamento!**

- ▶ Non toccare le lame della taglierina con le mani nude.
- ▶ Non introdurre le mani nel raggio d'azione della lama inferiore mentre la stessa è in movimento.
- Rimuovere le particelle di polvere con un pennello morbido o un aspirapolvere.
- Rimuovere i residui di colla con alcool o solvente per etichette.
- Assemblaggio in ordine inverso.

# <span id="page-20-0"></span>**7 Risoluzione dei problemi 21**

## **7.1 Schermata degli errori**

<span id="page-20-2"></span>Quando si verifica un errore, sul display appare una schermata corrispondente:

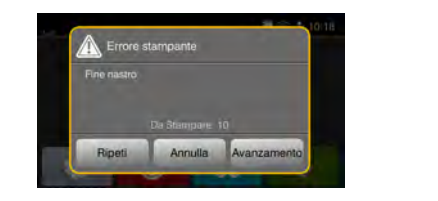

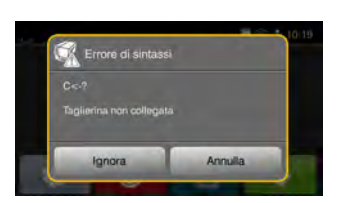

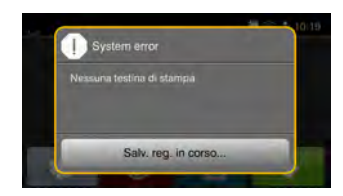

Figura 22 Schermate degli errori

Il trattamento dipende dal tipo di errore  $\triangleright$  [7.2 a pagina 21](#page-20-1).

Per la prosecuzione del funzionamento, nella schermata degli errori vengono offerte le seguenti possibilità:

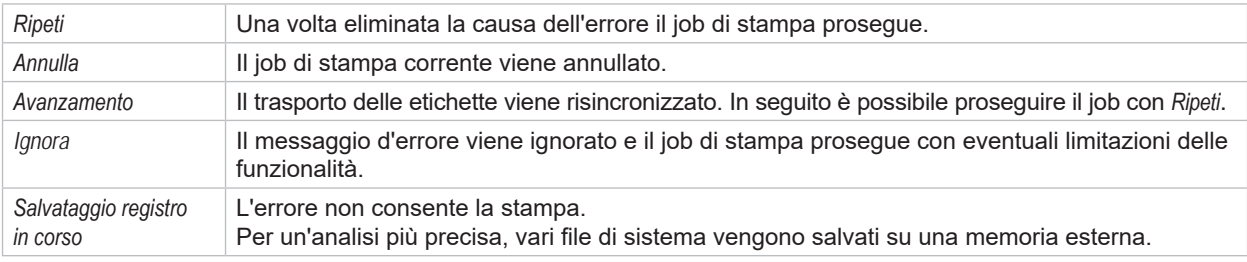

Tabella 5 Pulsanti nella schermata degli errori

# **7.2 Messaggi d'errore e rimedi**

<span id="page-20-1"></span>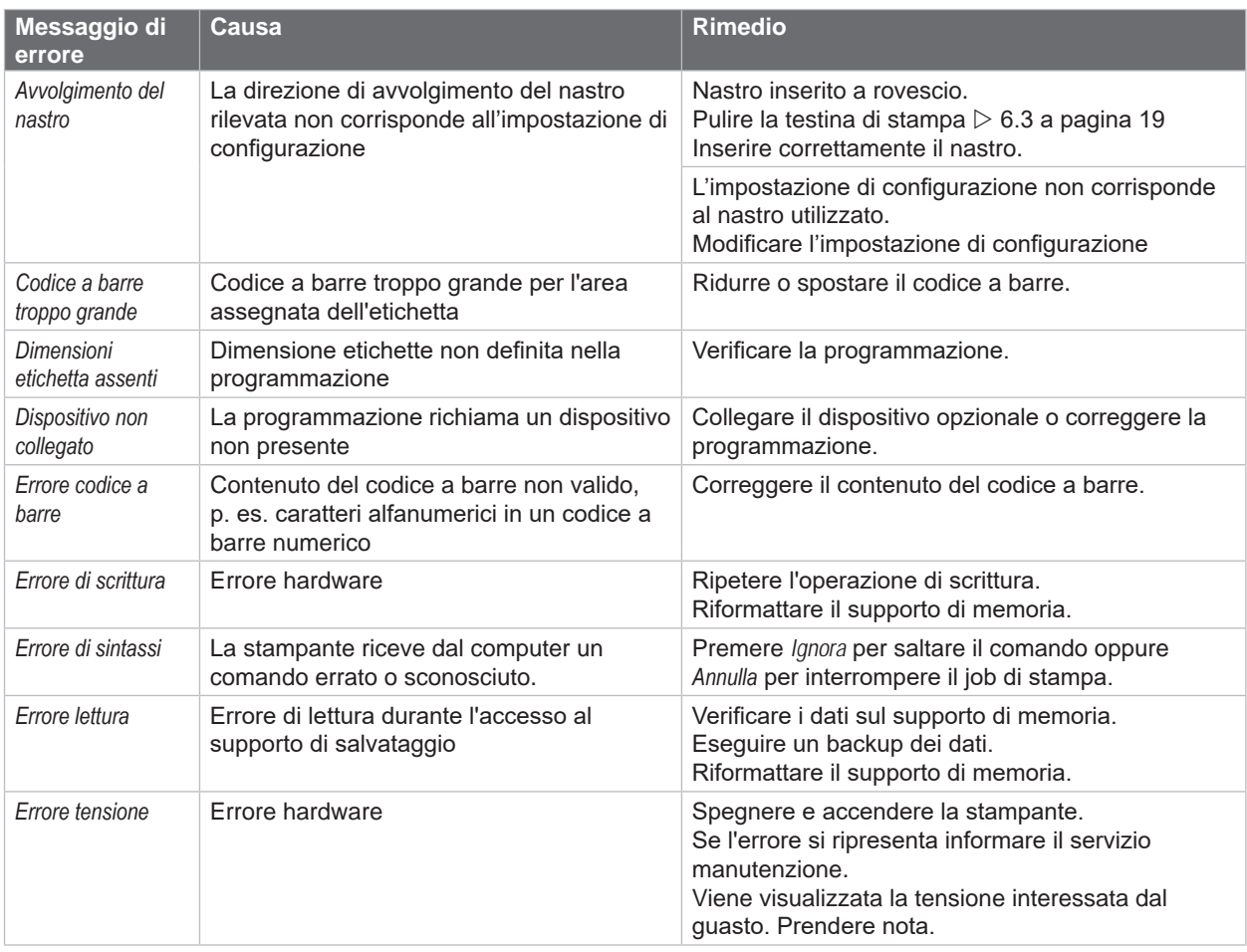

# **22 [7 Risoluzione dei problemi](#page-20-2) 22**

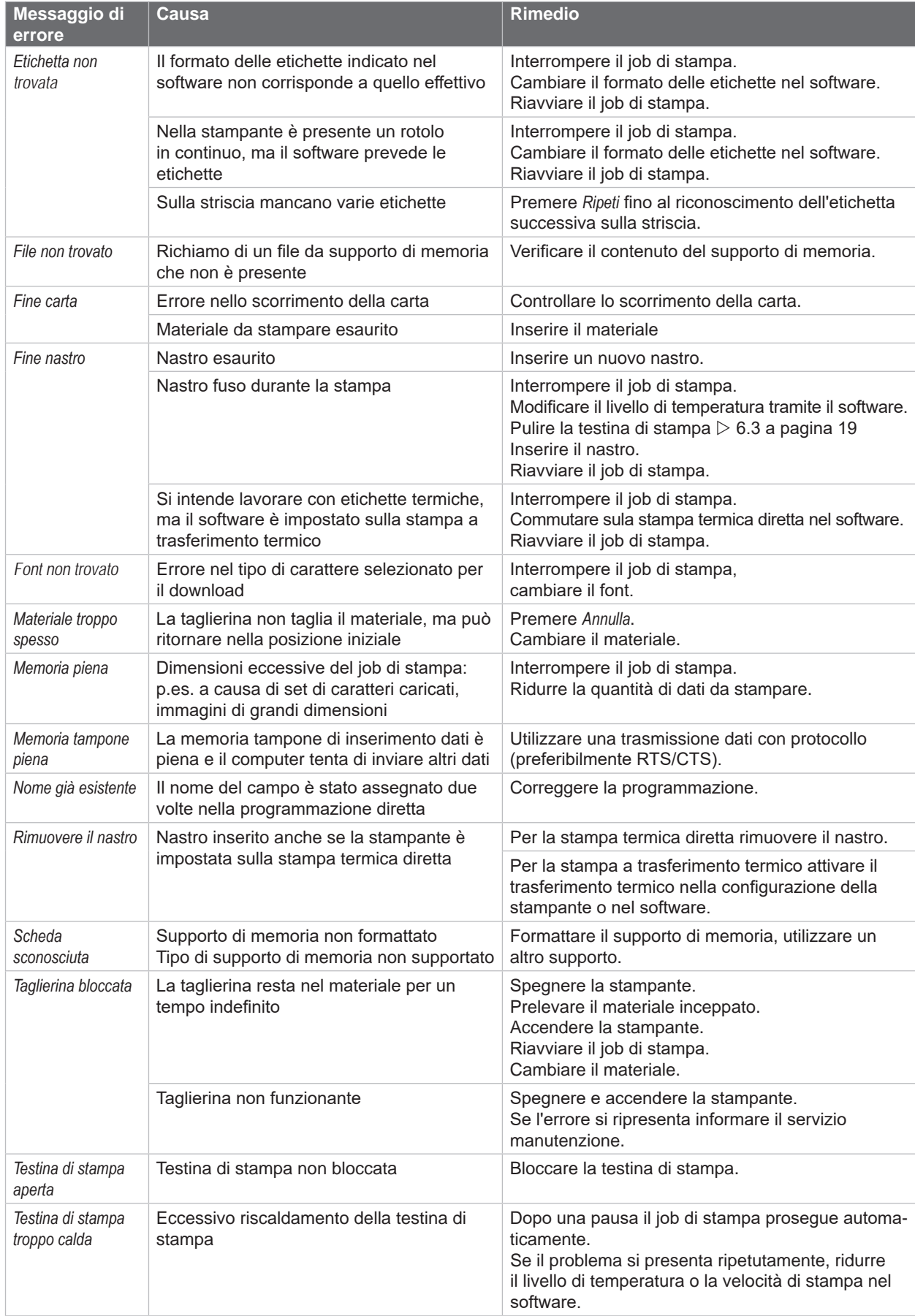

# <span id="page-22-0"></span>**[7 Risoluzione dei problemi](#page-20-2) 23**

# **7.3 Risoluzione dei problemi**

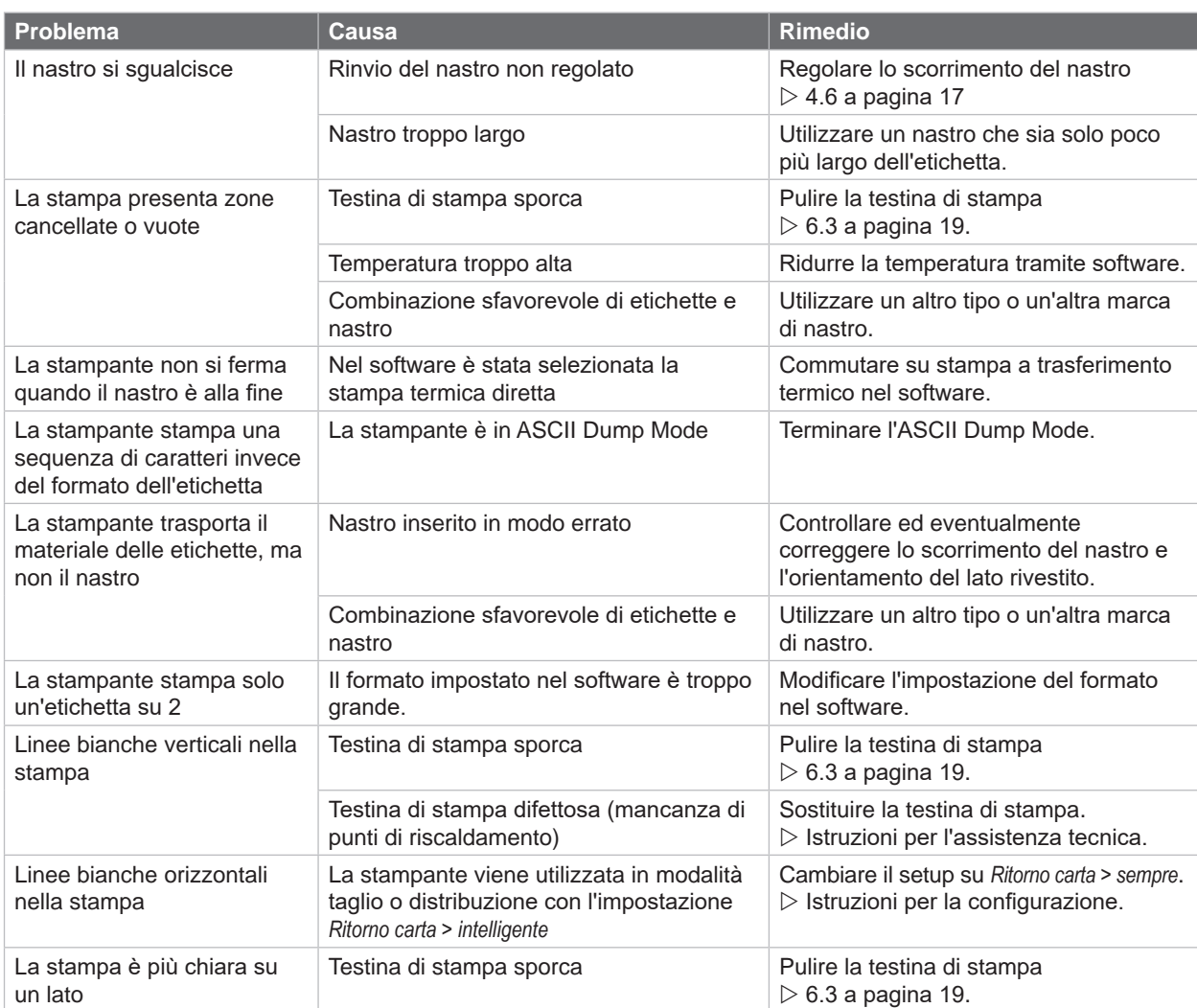

Tabella 7 Risoluzione dei problemi

# <span id="page-23-0"></span>**24 8 Etichette / rotolo in continuo 24**

# **8.1 Dimensioni etichette / rotolo in continuo**

<span id="page-23-1"></span>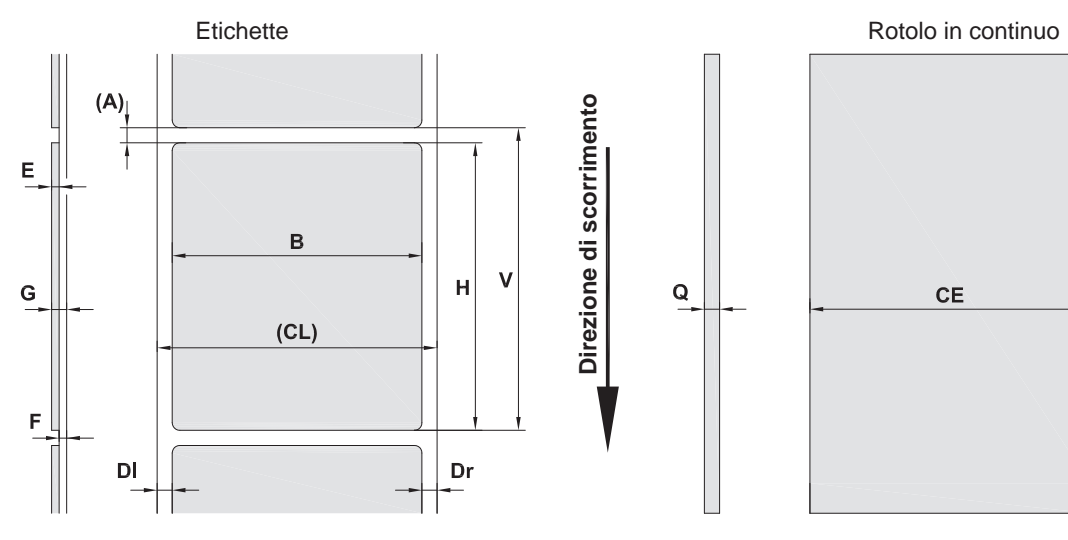

Figura 23 Dimensioni etichette / rotolo in continuo

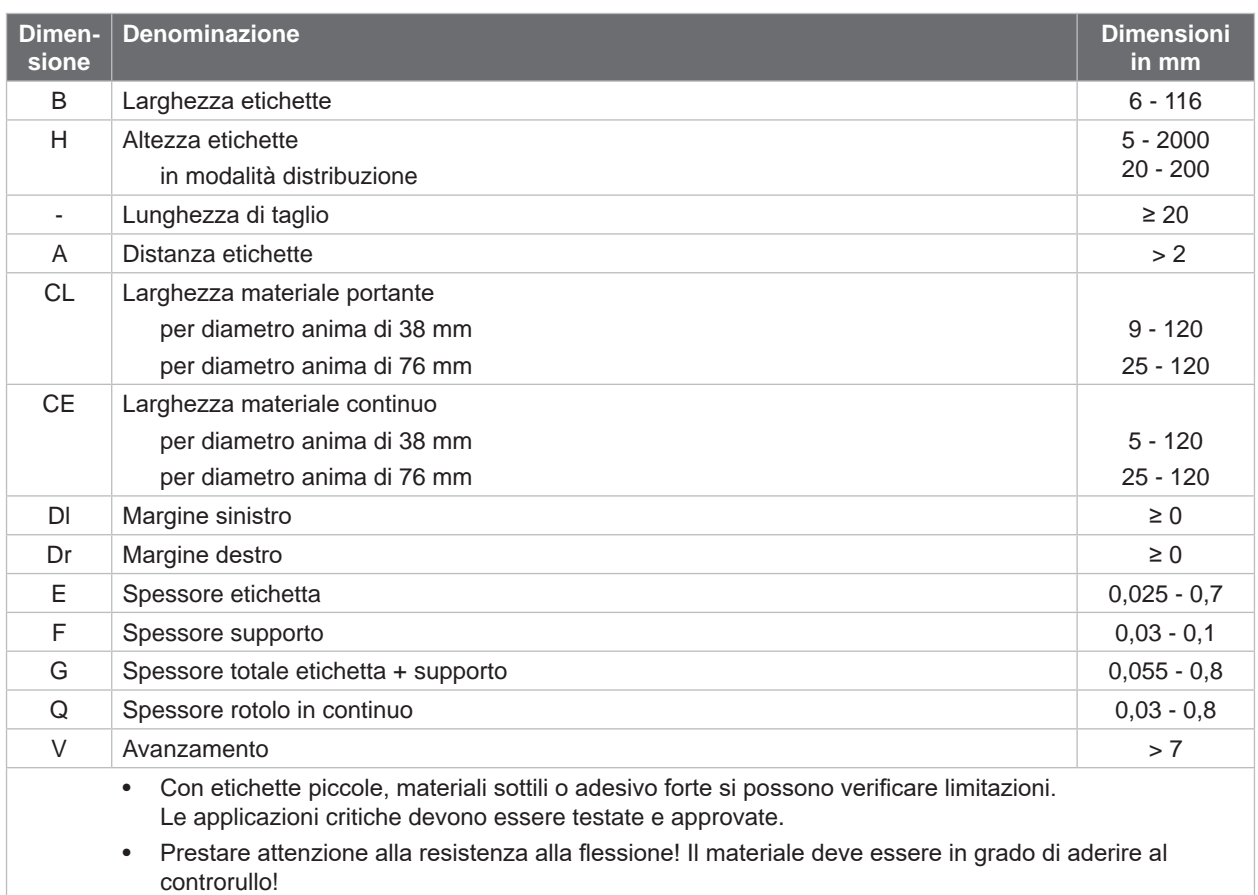

Tabella 8 Dimensioni etichette / rotolo in continuo

# <span id="page-24-0"></span>**[8 Etichette / rotolo in continuo](#page-23-1)**

# **8.2 Dimensioni del dispositivo**

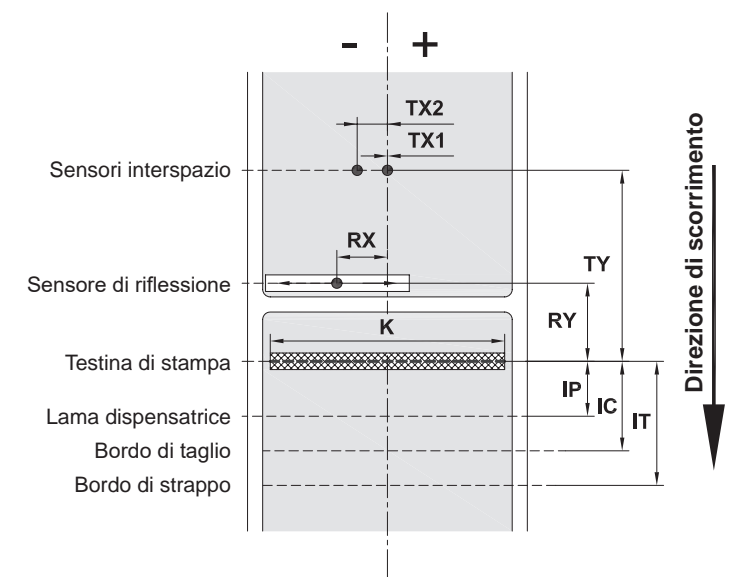

### Figura 24 Dimensioni del dispositivo

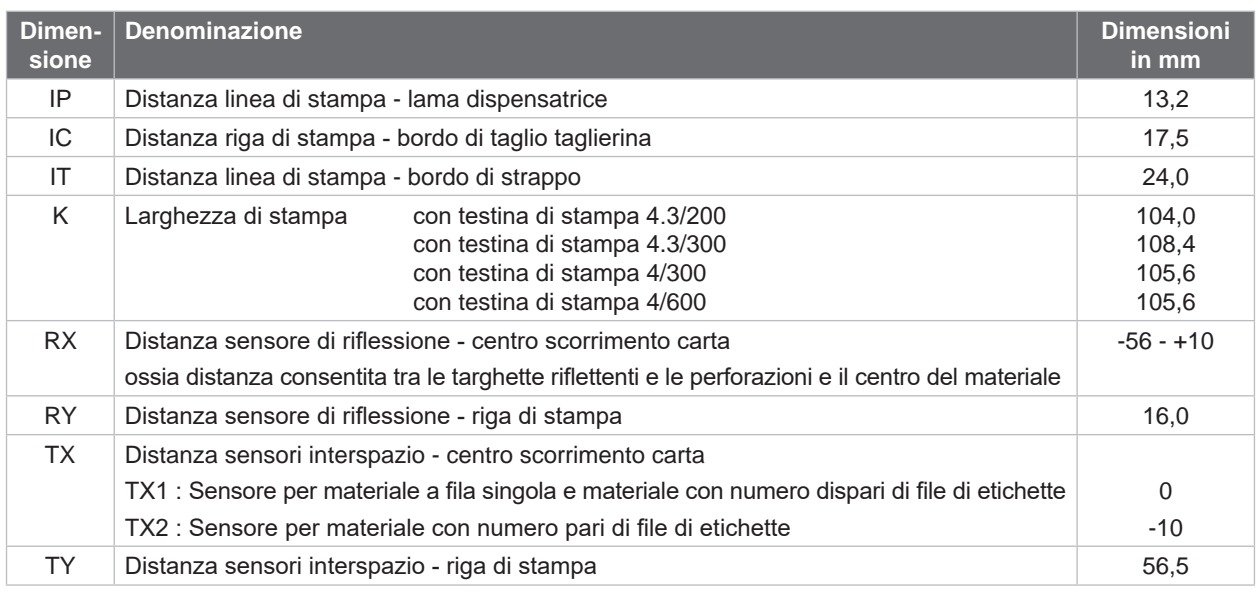

Tabella 9 Dimensioni del dispositivo

# <span id="page-25-0"></span>**26 26 [8 Etichette / rotolo in continuo](#page-23-1)**

# **8.3 Dimensioni per targhette riflettenti**

Etichette con targhette riflettenti **Rotolo** in continuo con targhette

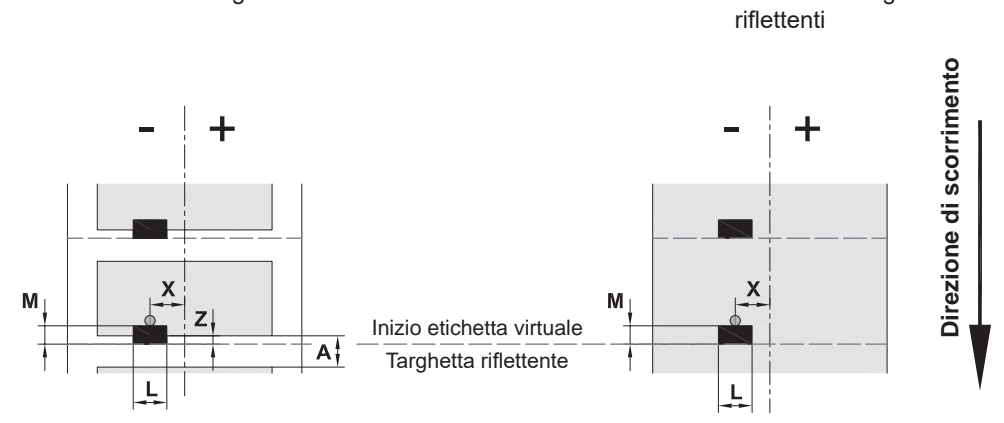

### Figura 25 Dimensioni per targhette riflettenti

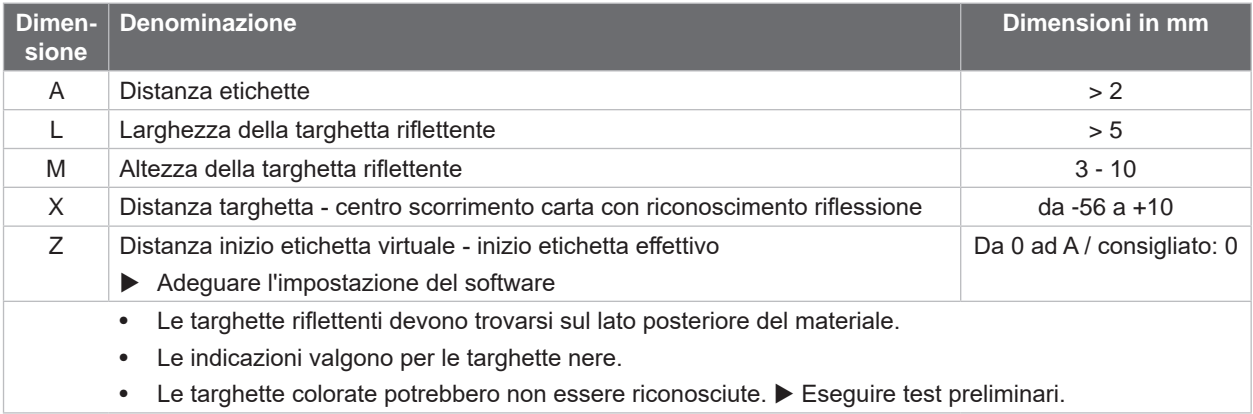

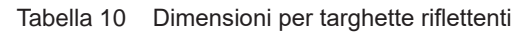

# <span id="page-26-0"></span>**[8 Etichette / rotolo in continuo](#page-23-1)**

# **8.4 Dimensioni per perforazioni**

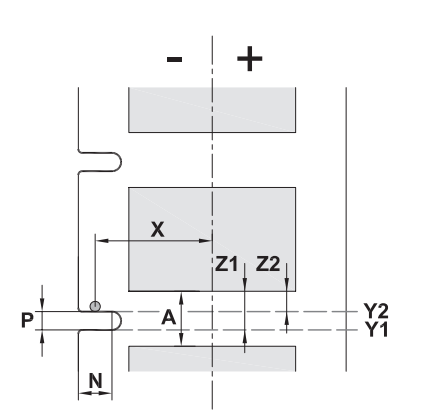

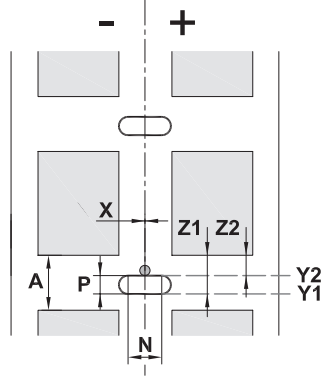

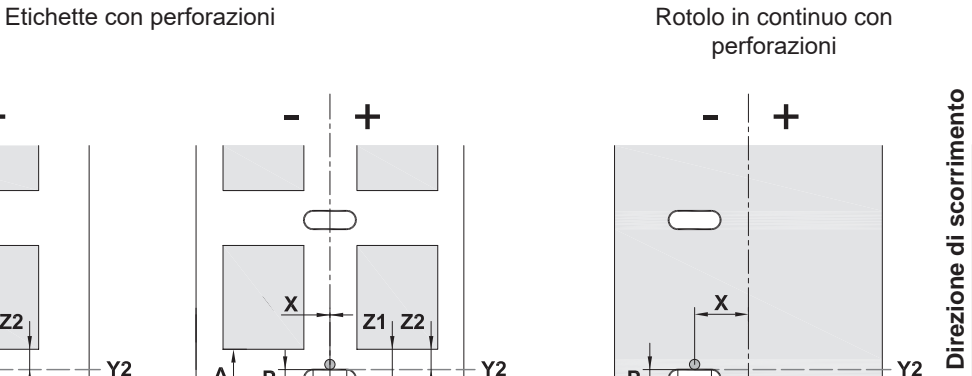

N

Per perforazione sul bordo Spessore minimo del supporto 0,06 mm Figura 26 Dimensioni per perforazioni

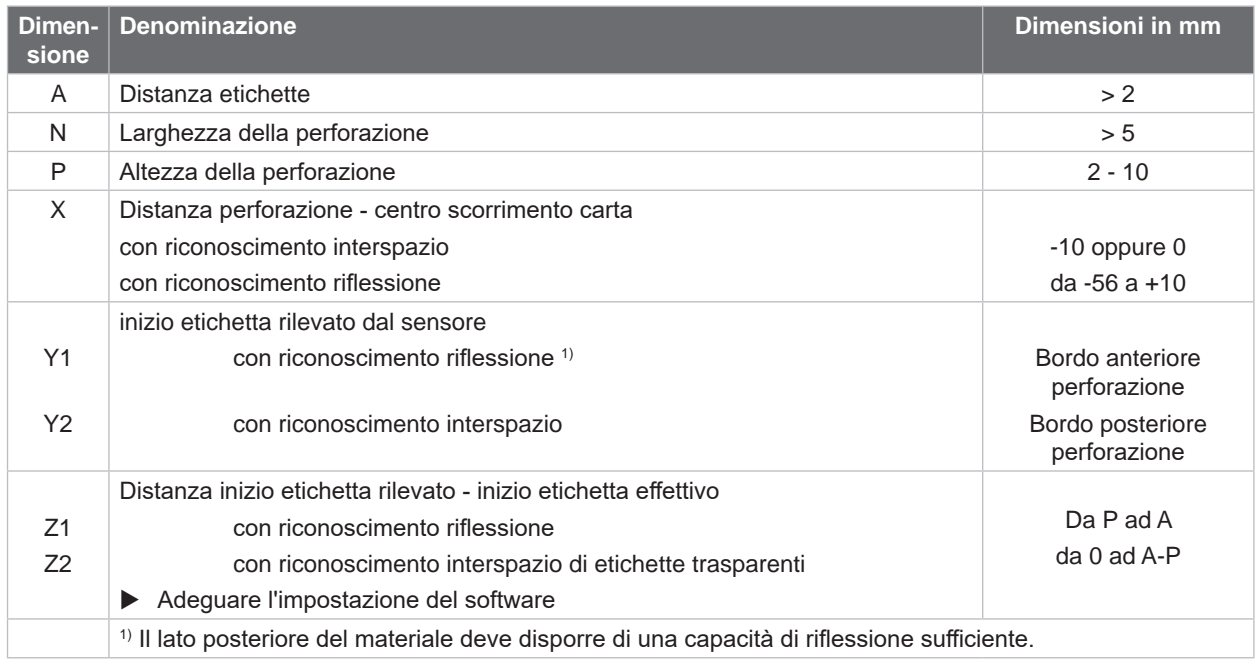

### Tabella 11 Dimensioni per perforazioni

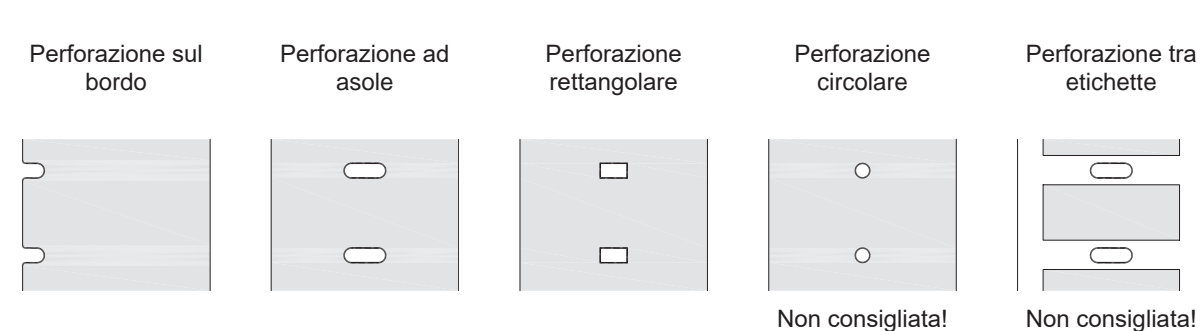

Figura 27 Esempi di perforazioni

**Direzione di scorrimento**

 $\frac{Y2}{Y1}$ 

### <span id="page-27-0"></span>**28 9 Omologazioni 28**

### **9.1 Nota sulla dichiarazione di conformità UE**

Le stampanti per etichette della serie MACH 4S sono conformi ai requisiti basilari di salute e sicurezza applicabili delle direttive UE:

- Direttiva 2014/35/UE relativa al materiale elettrico destinato a essere adoperato entro determinati limiti di tensione
- Direttiva 2014/30/UE relativa alla compatibilità elettromagnetica
- Direttiva 2011/65/UE per la limitazione dell'uso di determinate sostanze pericolose negli apparecchi elettrici ed elettronici

### **Dichiarazione di conformità UE**

<https://www.cab.de/media/pushfile.cfm?file=3083>

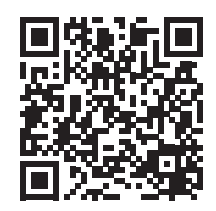

### **9.2 FCC**

**NOTE : This equipment has been tested and found to comply with the limits for a Class A digital device, pursuant to Part 15 of the FCC Rules. These limits are designed to provide reasonable protection against harmful interference when the equipment is operated in a commercial environment. The equipment generates, uses, and can radiate radio frequency and, if not installed and used in accordance with the instruction manual, may cause harmful interference to radio communications. Operation of this equipment in a residential area is likely to cause harmful interference in which case the user may be required to correct the interference at his own expense.**

# <span id="page-28-0"></span>**10 Indice delle parole chiave 29**

# **A**

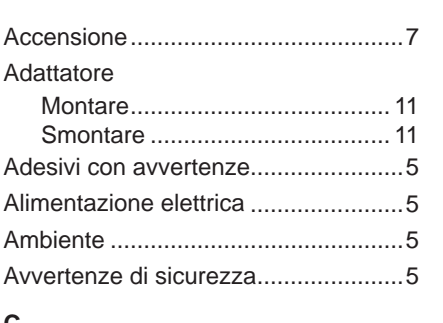

### **C**

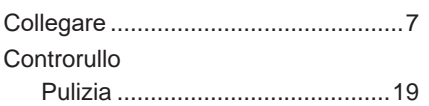

### **D**

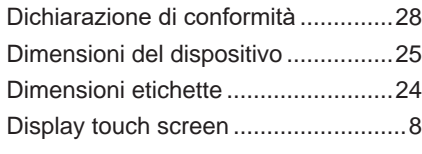

# **E**

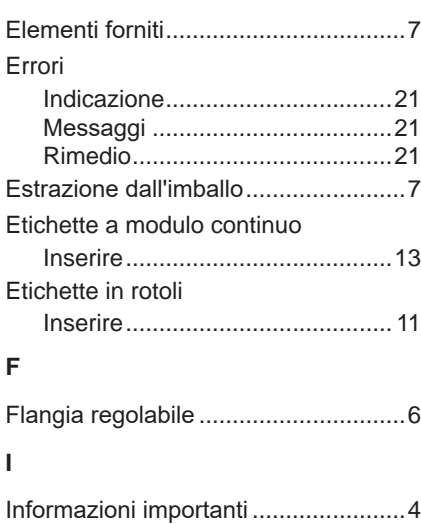

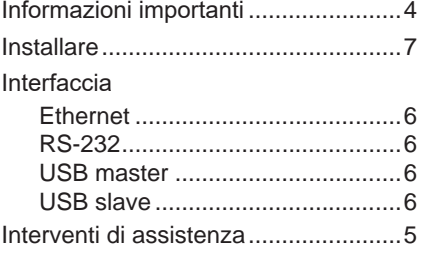

### **M**

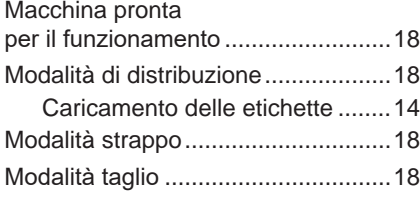

# **N**

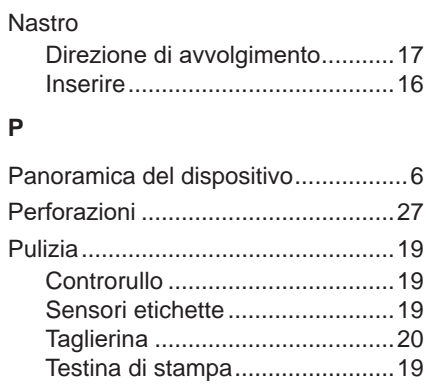

### **R**

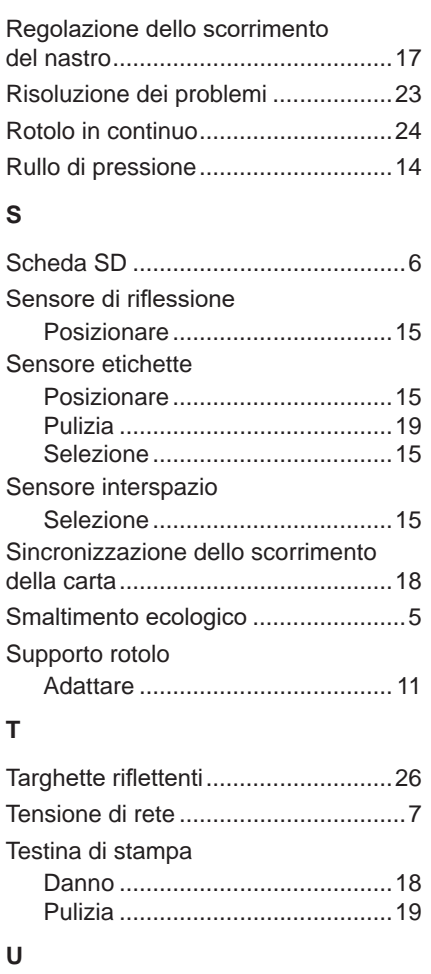

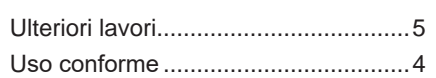

Questa pagina è stata lasciata intenzionalmente vuota.